# <span id="page-0-0"></span>**Dell™ Vostro™ 1320** 서비스 설명서

[컴퓨터에서 작업하기](file:///C:/data/systems/vos1320/ko/SM/work.htm#work) [부품 추가 및 교체](file:///C:/data/systems/vos1320/ko/SM/parts.htm#parts) [사양](file:///C:/data/systems/vos1320/ko/SM/specs.htm#specs)<br>[진단 프로그램](file:///C:/data/systems/vos1320/ko/SM/diags.htm#diags) <u>========</u><br>[시스템 설치 프로그램](file:///C:/data/systems/vos1320/ko/SM/bios.htm#bios)

## 주**,** 주의 및 경고

주**:** 주는 컴퓨터를 보다 효율적으로 사용하는 데 도움을 주는 중요 정보를 제공합니다.

주의**:** 주의는 지침을 준수하지 않을 경우 하드웨어의 손상 또는 데이터 유실 위험이 있음을 알려줍니다**.** 

경고**:** 경고는 재산상의 피해나 심각한 부상 또는 사망을 유발할 수 있는 위험이 있음을 알려줍니다**.** 

Dell™ n 시리즈 컴퓨터를 구입한 경우 본 문서의 Microsoft® Windows® 운영 체제에 관련된 사항들은 적용되지 않습니다.

## 본 문서에 수록된 정보는 사전 통보 없이 변경될 수 있습니다**. © 2009 Dell Inc.** 저작권 본사 소유**.**

Dell Inc.의 서면 승인 없이 어떠한 방식으로든 본 자료를 무단 복제하는 행위는 엄격히 금지됩니다.

본 설명서에 사용된 상표인 *Dell, DELL 로고, Vostro, TravelLite, Wi-Fi Catcher 및 ExpressCharge* 는 Dell Inc.의 상표입니다*. Intel, Pentium, Celeron 및 Core*는 Intel Corporation의 등록 상표입니다.<br>*Bluetooth*는 Bluetooth SIG, Inc. 소유의 등록 상표이며 관계 대한 Bell

본 문서에서 특정 회사의 표시나 제품 이름을 지칭하기 위해 기타 상표나 상호를 사용할 수도 있습니다. Dell Inc.는 자사가 소유하고 있는 것 이외에 기타 모든 상표 및 상호에 대한 어떠한 소유권도 없습니다.

**2009**년 **5**월  **Rev. A00**

<span id="page-1-0"></span>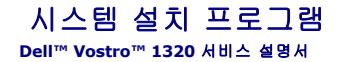

- [시스템 설치 프로그램 시작](#page-1-1)
- [<F12>](#page-1-2) 메뉴

컴퓨터 BIOS 또는 시스템 설치 프로그램을 사용하여 다음 작업을 수행할 수 있습니다.

<sup>l</sup> <F2> 키를 눌러 시스템 설치 액세스

<sup>l</sup> <F12> 키를 눌러 원타임 부팅 메뉴 표시

# <span id="page-1-1"></span>시스템 설치 프로그램 시작

<F2> 키를 눌러 시스템 설치 프로그램을 시작하고 사용자 정의 가능한 설정을 변경합니다. 이 키를 눌러도 시스템 설치 프로그램이 시작되지 않으면 다시 부팅한 후 키보드 LED가 처음 깜박일 때 <F2> 키를 누릅니다.

## <span id="page-1-2"></span>**<F12>** 메뉴

Dell 로고가 표시될 때 <F12> 키를 누르면 컴퓨터에서 사용할 수 있는 부팅 장치의 목록이 표시되어 있는 원타임 부팅 메뉴가 시작됩니다. 부팅 메뉴에 나열되는 장치는 컴퓨터에 설치된 부팅 가능한 장치에 따라 달라집니다.

- <sup>l</sup> 내부 HDD
- <sup>l</sup> CD/DVD/CD-RW 드라이브
- <sup>l</sup> 온보드 NIC
- . ---<br>1 BIOS 설정
- <sup>l</sup> 진단(사전 부팅 시스템 평가(PSA) 진단 시작)

이 메뉴는 특정 장치로 부팅하려고 하거나 컴퓨터 진단 프로그램을 시작하려고 할 때 유용합니다. 부팅 메뉴를 사용해도 BIOS에 저장된 부팅 순서는 변경되지 않습니다.

# <span id="page-2-0"></span>진단 프로그램

**Dell™ Vostro™ 1320** 서비스 설명서

- [장치 상태 표시등](#page-2-1)
- LED [오류 코드](#page-2-2)
- [전원 단추 표시등 코드](#page-3-0)

### <span id="page-2-1"></span>장치 상태 표시등

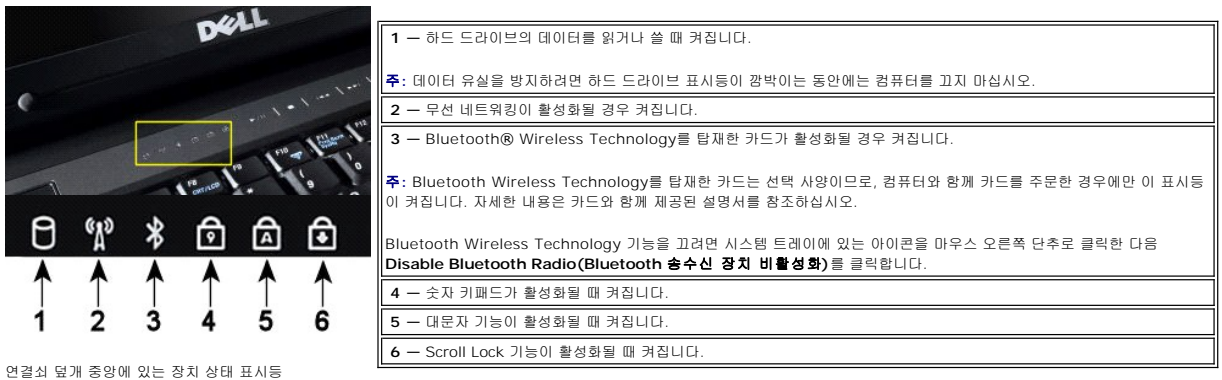

컴퓨터가 전원 콘센트에 연결되어 있는 경우 $\overline{11}$  표시등을 통해 다음과 같은 상태를 알 수 있습니다.

l **청색으로 켜짐 —** 전지를 충전하는 중입니다.<br>l **청색으로 깜박임 —** 전지 충전이 거의 완료되었습니다.

컴퓨터가 전지로 실행되고 있는 경우 $\boxed{\hbar}$  표시등을 통해 다음과 같은 상태를 알 수 있습니다.

<sup>l</sup> 꺼짐 — 전지가 충분히 충전된 상태이거나 컴퓨터의 전원이 꺼져 있는 상태입니다.

- H.L. 그래서 양면이 있는만 양해하기대 옵션의<br>1 **주황색으로 깜박임** 전지 충전량이 부족합니다.
- l **주황색으로 켜짐 —** 전지 충전량이 매우 부족합니다.

# <span id="page-2-2"></span>**LED** 오류 코드

컴퓨터를 부팅할 때 전원 공급 시 자체 검사(POST)가 수행되지 않는 경우 다음을 확인해야 합니다.

- 1. 컴퓨터 전원 표시등이 켜져 있는지 확인합니다.
- ... 8 , ...<br>- 2. 전원 표시등이 꺼져 있으면 컴퓨터를 AC 전원에 연결합니다. 컴퓨터에서 [전지](file:///C:/data/systems/vos1320/ko/SM/td_batt.htm#td_batt)를 분리합니다.
- 3. 컴퓨터 전원이 켜져 있지만 POST가 수행되지 않는 경우, POST는 성공했지만 비디오가 표시되지 않음을 나타내는 키보드 상태 표시등이 깜박이지 않는지 또는 시스템 문제를 나타 내는 일정한 패턴으로 키보드 상태 표시등이 켜지지 않는지 확인합니다.

다음 표에서는 POST가 수행되지 않는 상황에서 표시될 수 있는 LED 코드를 보여 줍니다.

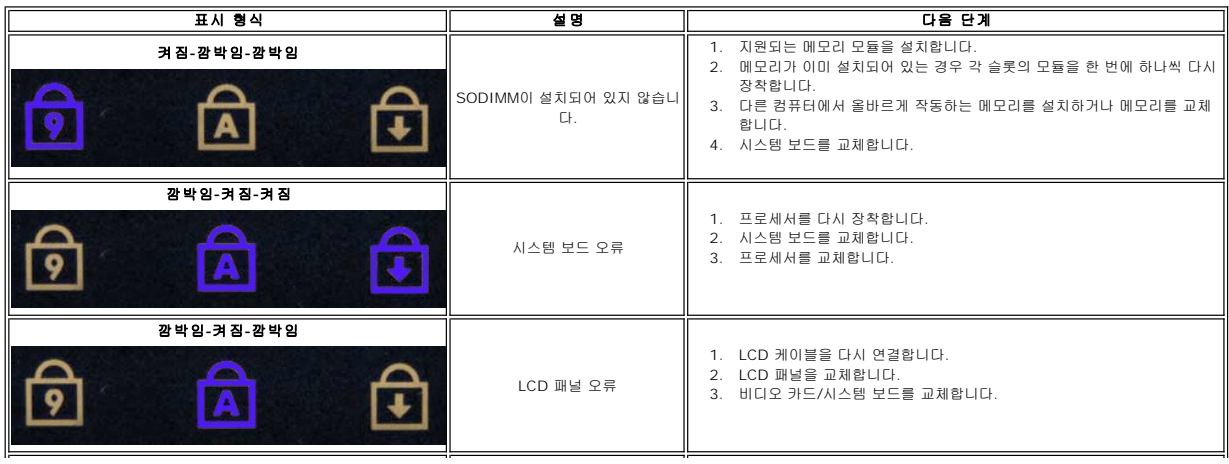

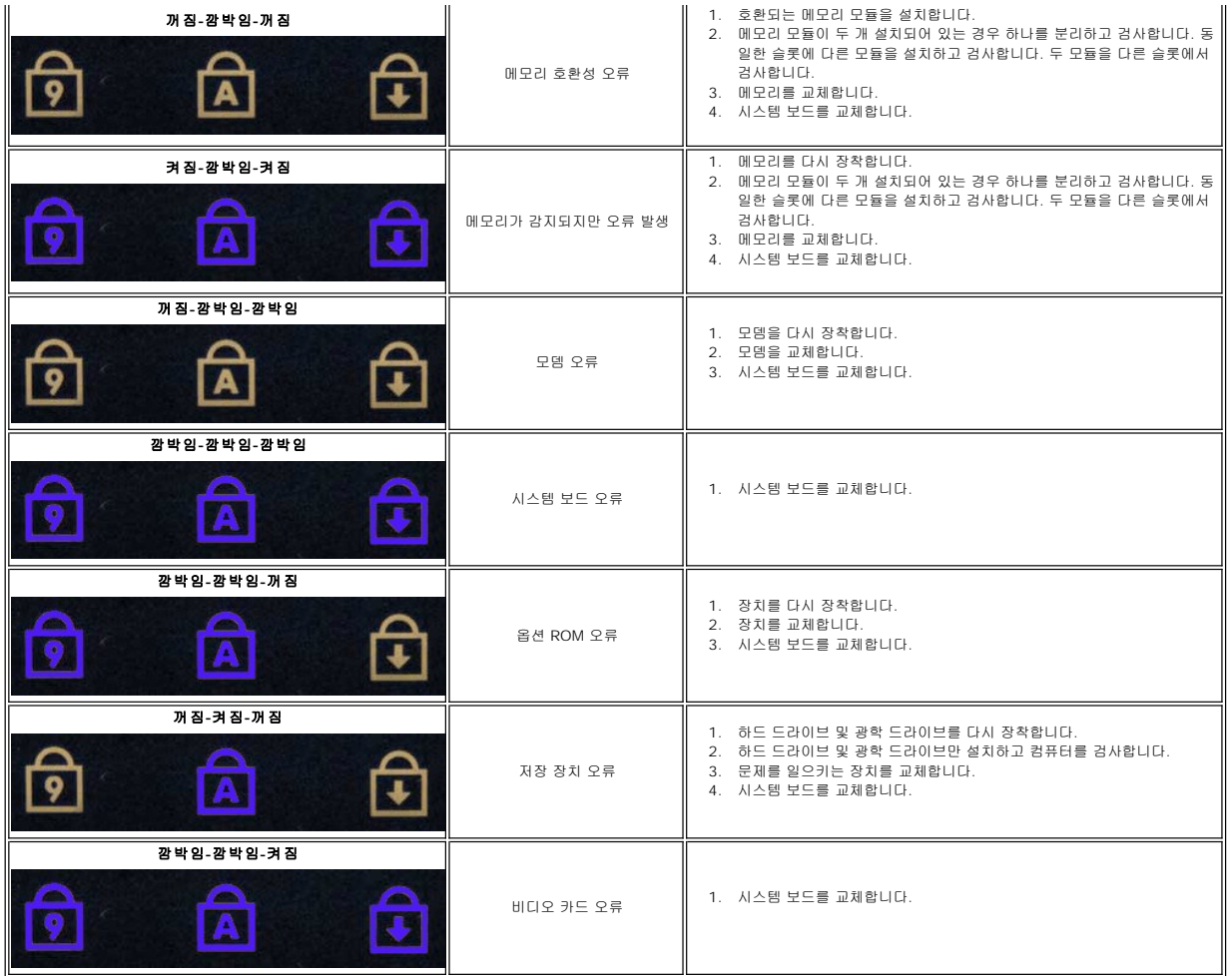

## <span id="page-3-0"></span>전원 단추 표시등 코드

컴퓨터 전면의 전원 단추에 있는 전원 LED는 깜박이거나 켜진 채로 유지되면서 다섯 가지 상태를 나타냅니다.

- 
- 
- 1 개짐 시스템이 꺼진 상태(S5 또는 기계적 꺼짐(AC 전원이 공급되지 않음))<br>1 황색으로 켜짐 시스템 오류가 발생했지만 전원 공급 장치는 정상 작동하는 상태(SO)<br>1 황색으로 깜박임 전원 공급 장치 결함(+5VSB만 작동), Vreg 오류, CPU 누락 또는 고장 등을 포함한 시스템 오류 상태<br>1 녹색으로 깜박임 시스템이 S1, S3 또는 S4의 절전 상태 (1Hz 주기로
- 
- 

# <span id="page-4-0"></span>부품 추가 및 교체

# **Dell™ Vostro™ 1320** 서비스 설명서

- [전지](file:///C:/data/systems/vos1320/ko/SM/td_batt.htm#td_batt)
- $\bullet$  [하드 드라이브](file:///C:/data/systems/vos1320/ko/SM/td_hdd.htm#td_hdd)
- $9 ME$ </u>
- $\bullet$  방열판 및 프로세서
- [연결쇠 덮개](file:///C:/data/systems/vos1320/ko/SM/td_hcvr.htm#td_hcvr)
- $\bigcirc$  [디스플레이 조립품](file:///C:/data/systems/vos1320/ko/SM/td_dsply.htm#td_dsply)
- $O$  디스플레이 인버터
- LCD [디스플레이 패널](file:///C:/data/systems/vos1320/ko/SM/td_dpnl.htm#td_dpnl)
- $\bullet$  [손목 받침대](file:///C:/data/systems/vos1320/ko/SM/td_palm.htm#td_palm)
- **Bluetooth® [Wireless Technology](file:///C:/data/systems/vos1320/ko/SM/td_wpan.htm#td_wpan)를 탑재한 내부 카드**
- [코인 셀 전지](file:///C:/data/systems/vos1320/ko/SM/td_coin.htm#td_coin)
- $9$  [광학 드라이브](file:///C:/data/systems/vos1320/ko/SM/td_opthd.htm#td_opthd)
- $\bullet$  [액세스 패널](file:///C:/data/systems/vos1320/ko/SM/td_ppan.htm#td_ppan)
- [팬](file:///C:/data/systems/vos1320/ko/SM/td_fan.htm#td_fan)
- [Wireless Local Area Network \(WLAN\)](file:///C:/data/systems/vos1320/ko/SM/td_wlan.htm#td_wlan) 카드
- $\rho$  [키보드](file:///C:/data/systems/vos1320/ko/SM/td_key.htm#td_key)
- $\bullet$  [디스플레이 베젤](file:///C:/data/systems/vos1320/ko/SM/td_dbzl.htm#td_dbzl)
- $\bullet$  [카메라](file:///C:/data/systems/vos1320/ko/SM/td_dcam.htm#td_dcam)
- [디스플레이 조립품 연결쇠](file:///C:/data/systems/vos1320/ko/SM/td_dhng.htm#td_dhng)
- $\bullet$  [지문 판독기](file:///C:/data/systems/vos1320/ko/SM/td_fngr.htm#td_fngr)
- $\bullet$  시스템 보드
- $\bullet$  [스피커 조립품](file:///C:/data/systems/vos1320/ko/SM/td_spkr.htm#td_spkr)

# <span id="page-5-0"></span>사양

**Dell™ Vostro™ 1320** 서비스 설명서

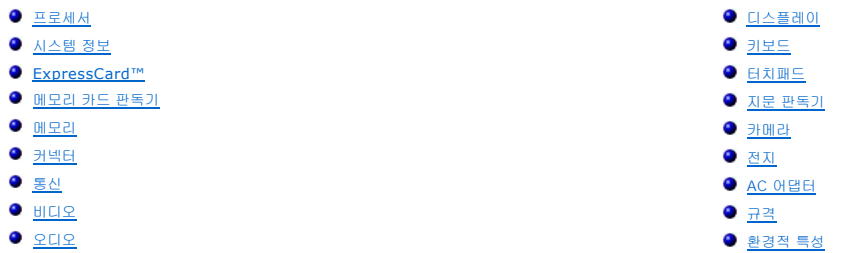

**주:** 제품은 지역에 따라 다를 수 있습니다. 컴퓨터 구성에 대한 자세한 내용은 **시작 ©** (Windows XP의 경우 **시작) → 도움말 및 지원**을 클릭하고 옵션을 선택하여 컴퓨터에<br>대한 정보를 확인하십시오.

<span id="page-5-1"></span>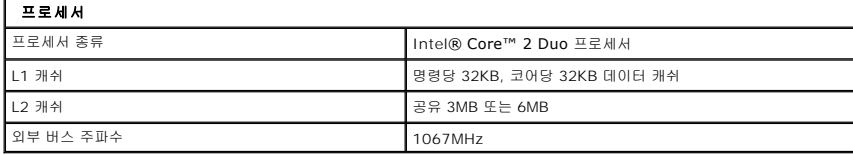

<span id="page-5-2"></span>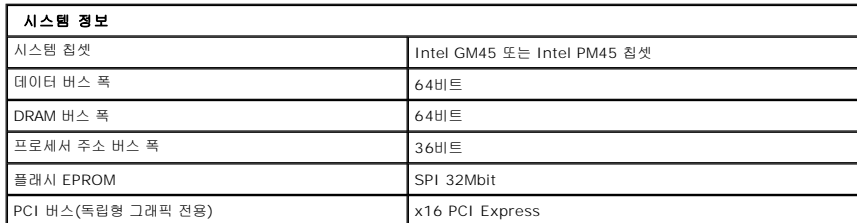

<span id="page-5-3"></span>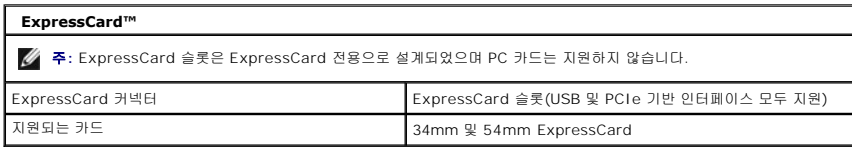

<span id="page-5-4"></span>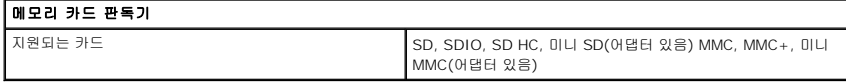

<span id="page-5-6"></span><span id="page-5-5"></span>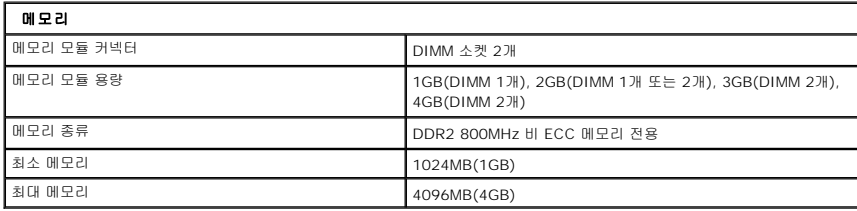

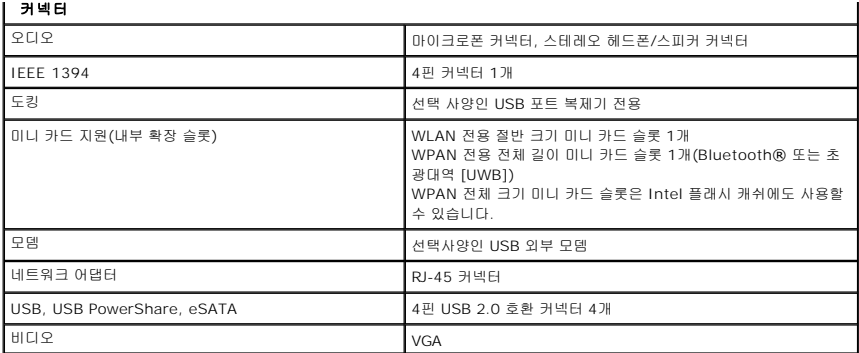

<span id="page-6-1"></span>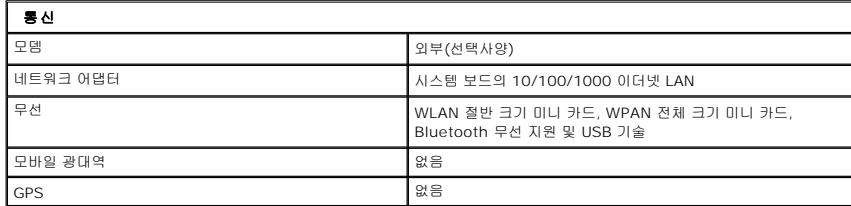

<span id="page-6-2"></span>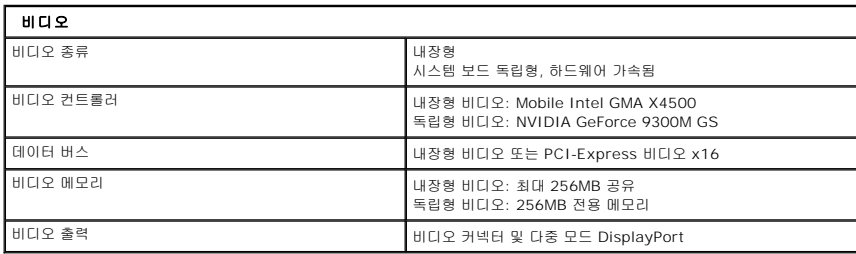

<span id="page-6-3"></span>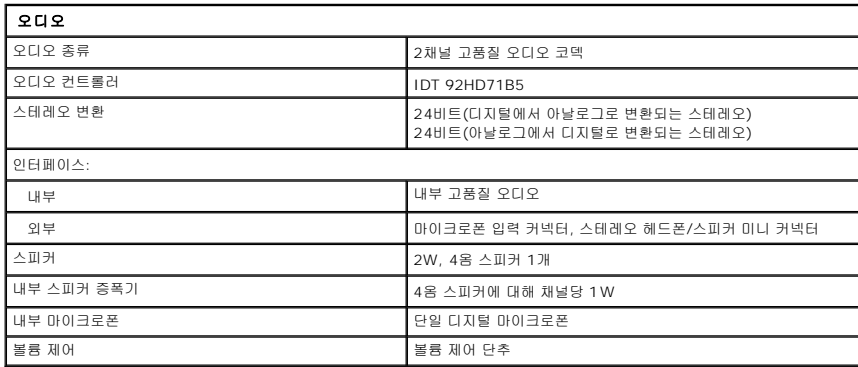

<span id="page-6-0"></span>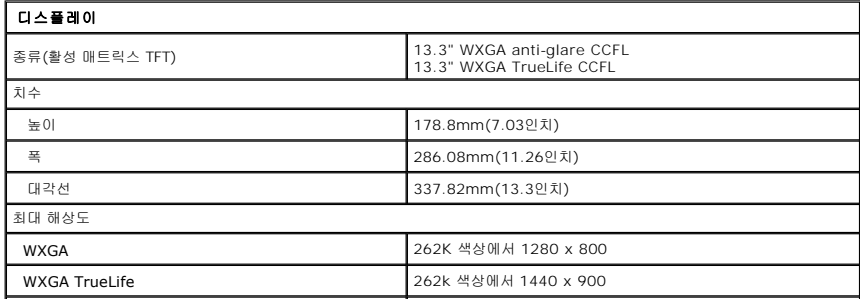

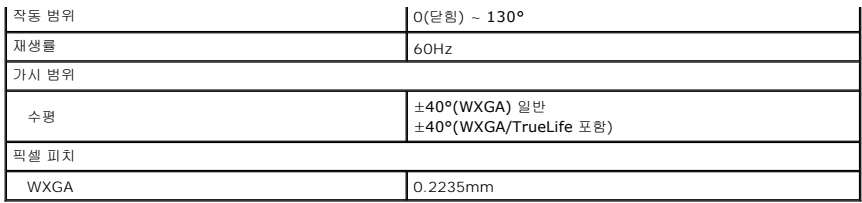

<span id="page-7-0"></span>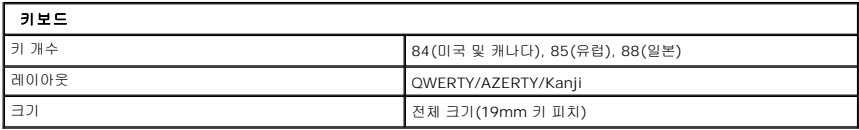

<span id="page-7-1"></span>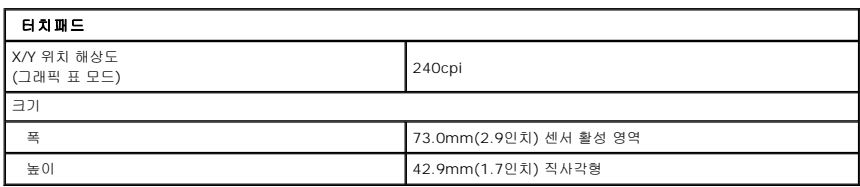

<span id="page-7-2"></span>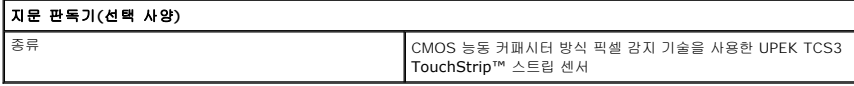

<span id="page-7-3"></span>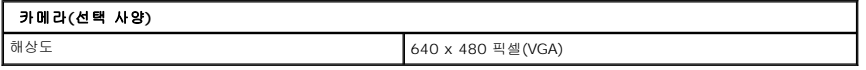

<span id="page-7-4"></span>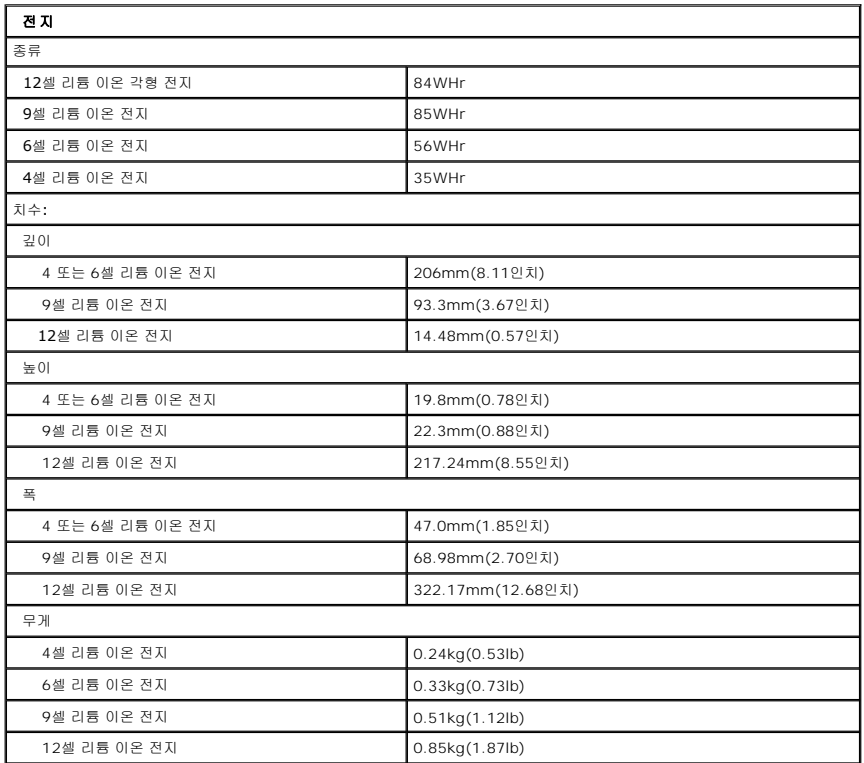

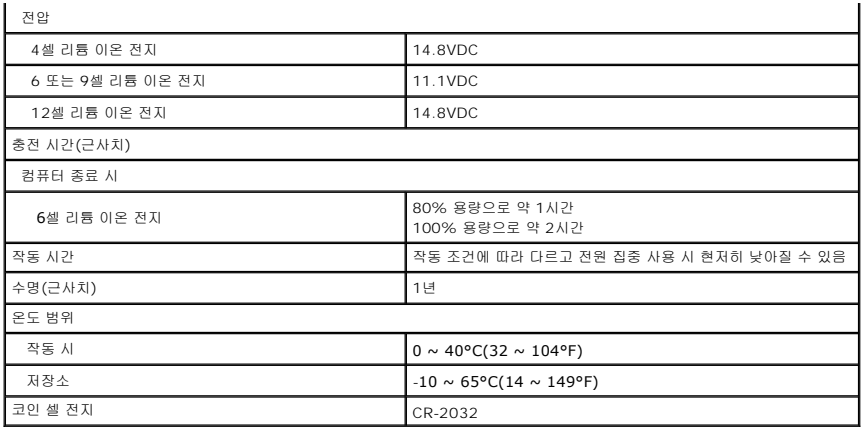

<span id="page-8-0"></span>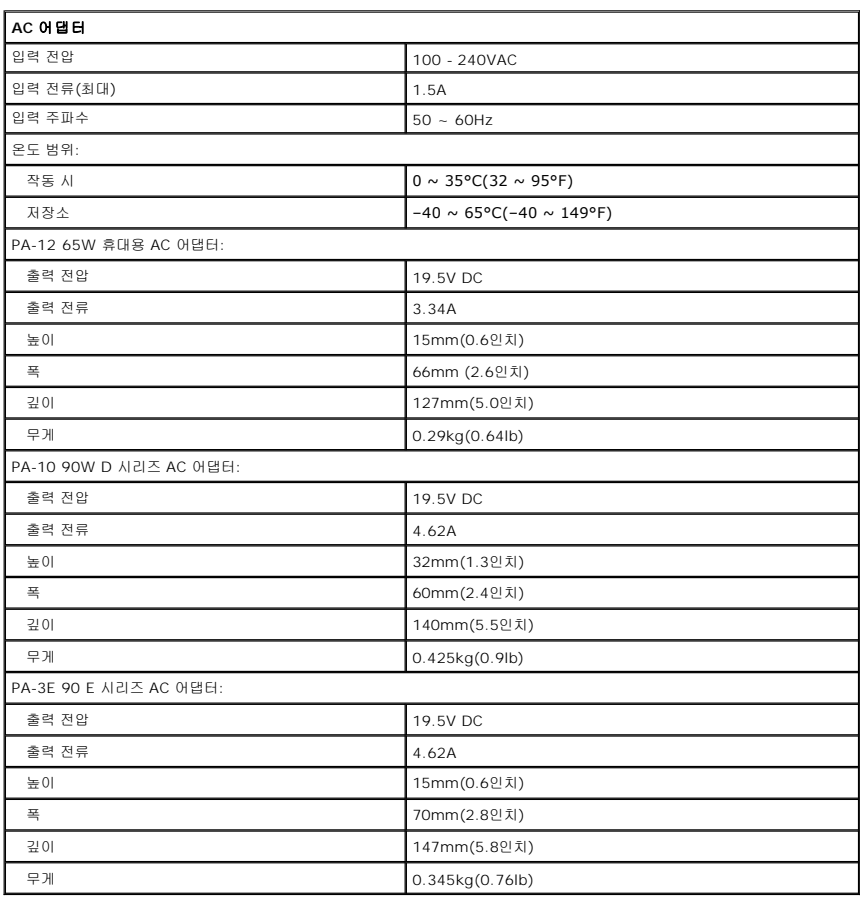

<span id="page-8-1"></span>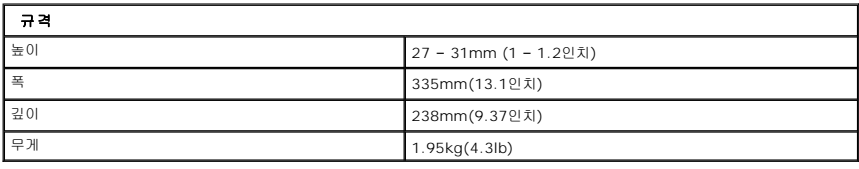

<span id="page-8-2"></span>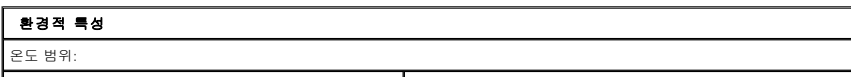

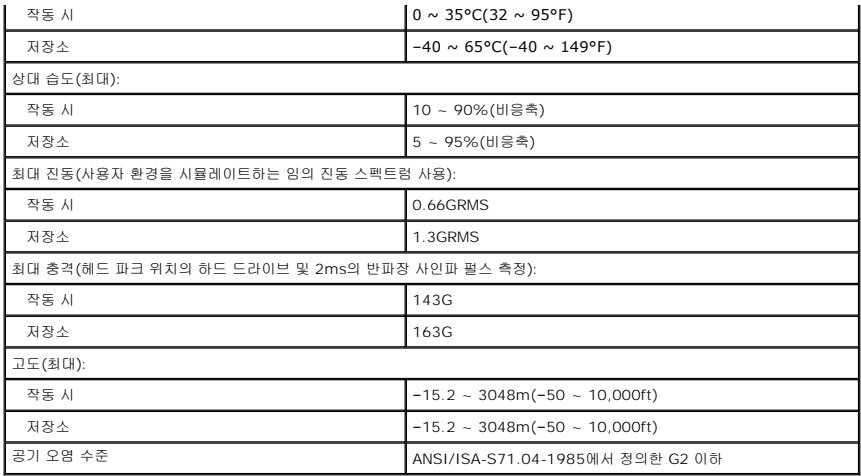

# <span id="page-10-0"></span>전지 **Dell™ Vostro™ 1320** 서비스 설명서

경고**:** 컴퓨터 내부에서 작업하기 전에 컴퓨터와 함께 제공된 안전 정보를 읽어봅니다**.** 자세한 안전 모범 사례 정보는 **Regulatory Compliance(**규정 준수**)** 홈페이 지**(www.dell.com/regulatory\_compliance)**를 참조하십시오**.** 

## 전지 분리

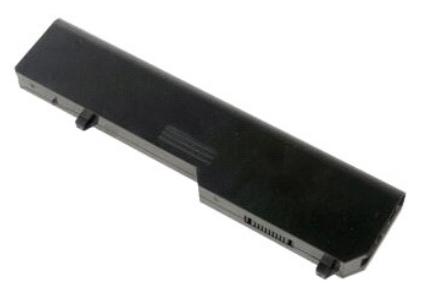

.<br>1. <u>컴퓨터 내부에서 작업하기 전에</u>의 절차를 따릅니다.

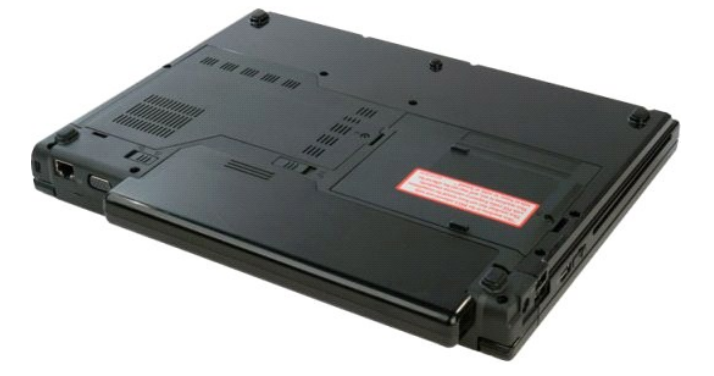

2. 왼쪽에 있는 전지 잠금 래치를 배터리에서밀어 냅니다.

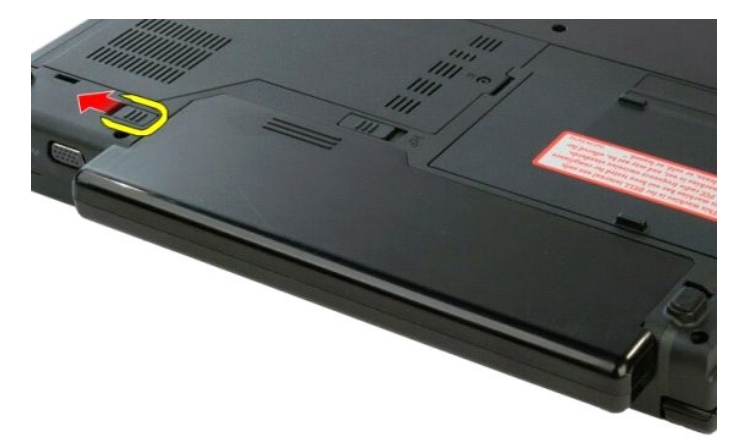

3. 가운데에 있는 전지 잠금 래치를 오른쪽으로 밉니다.

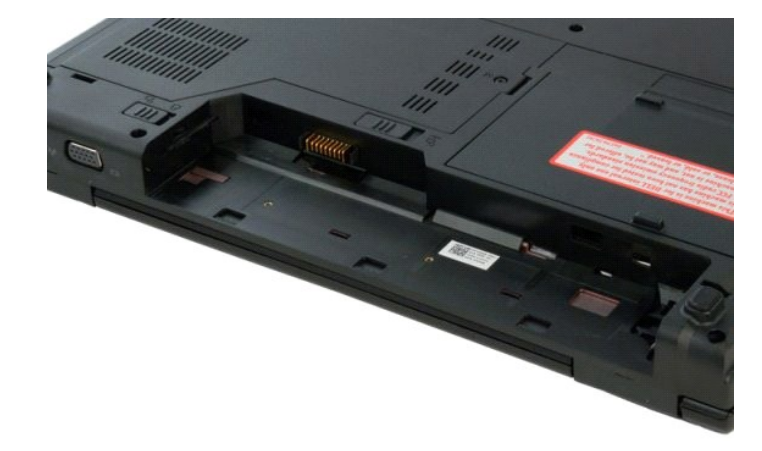

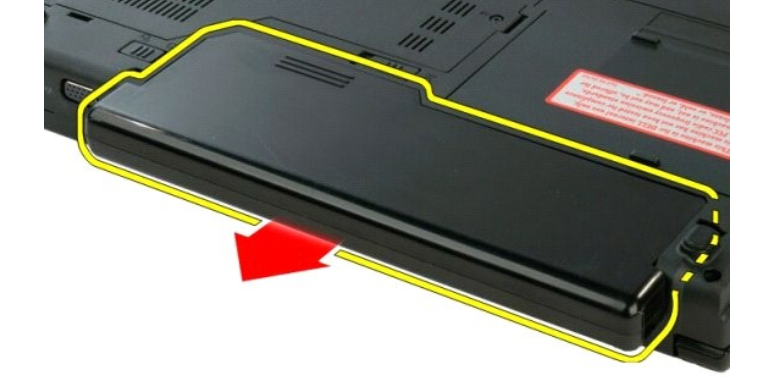

4. 전지를 컴퓨터 뒤쪽으로 밀어 분리합니다.

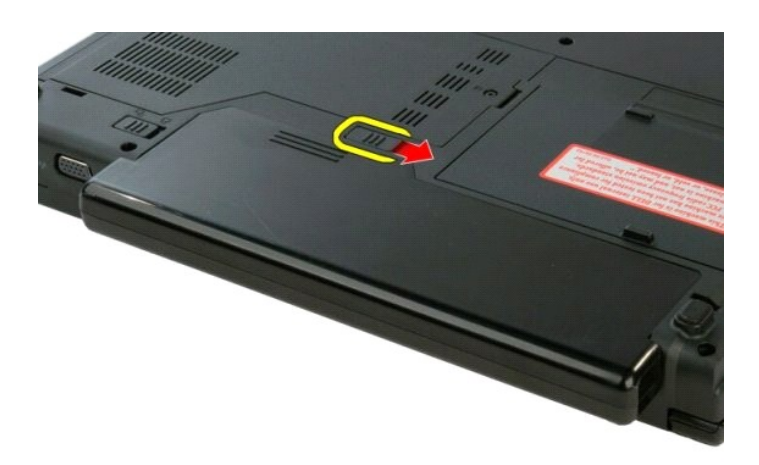

### <span id="page-12-0"></span>코인 셀 전지 **Dell™ Vostro™ 1320** 서비스 설명서

경고**:** 컴퓨터 내부에서 작업하기 전에 컴퓨터와 함께 제공된 안전 정보를 읽어봅니다**.** 자세한 안전 모범 사례 정보는 **Regulatory Compliance(**규정 준수**)** 홈페이 지**(www.dell.com/regulatory\_compliance)**를 참조하십시오**.** 

## 코인 셀 전지 분리

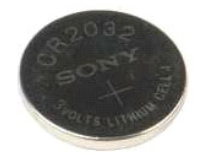

- 
- 
- 
- 
- 
- 
- 
- 
- 1. <u>컴퓨터 내부에서 작업하기 전에</u>의 절차를 따릅니다.<br>3. 컴퓨터에서 <u>전지를 분리합니다</u>.<br>4. 컴퓨터에서 <u>한도 드라이브</u>를 분리합니다.<br>4. 컴퓨터에서 <u>광학 드라이브</u>를 분리합니다.<br>5. 컴퓨터에서 <u>광학 드라이브</u>를 분리합니다.<br>5. 컴퓨터에서 <u>팬</u>을 분리합니다.<br>2. 컴퓨터에서 <u>관할실 덮개</u>를 분리합니다.<br>8. 컴퓨터에서 <u>연결실 덮개</u>를 분리합니다.<br>9. 컴퓨터에서 <u>기</u>
- 

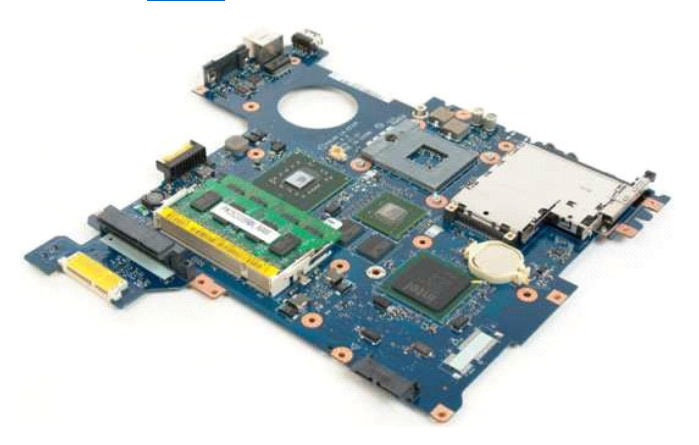

13. 스크라이브를 슬롯에 끼우고 코인 셀 전지를 조심스럽게 들어 올립니다.

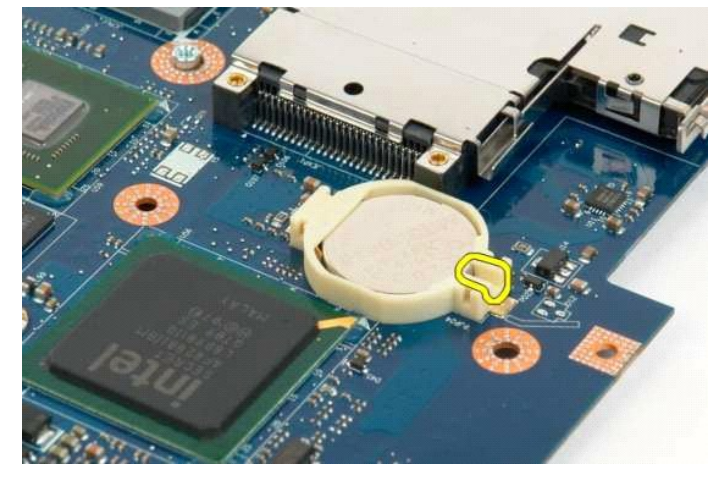

14. 코인 셀 전지를 분리합니다.

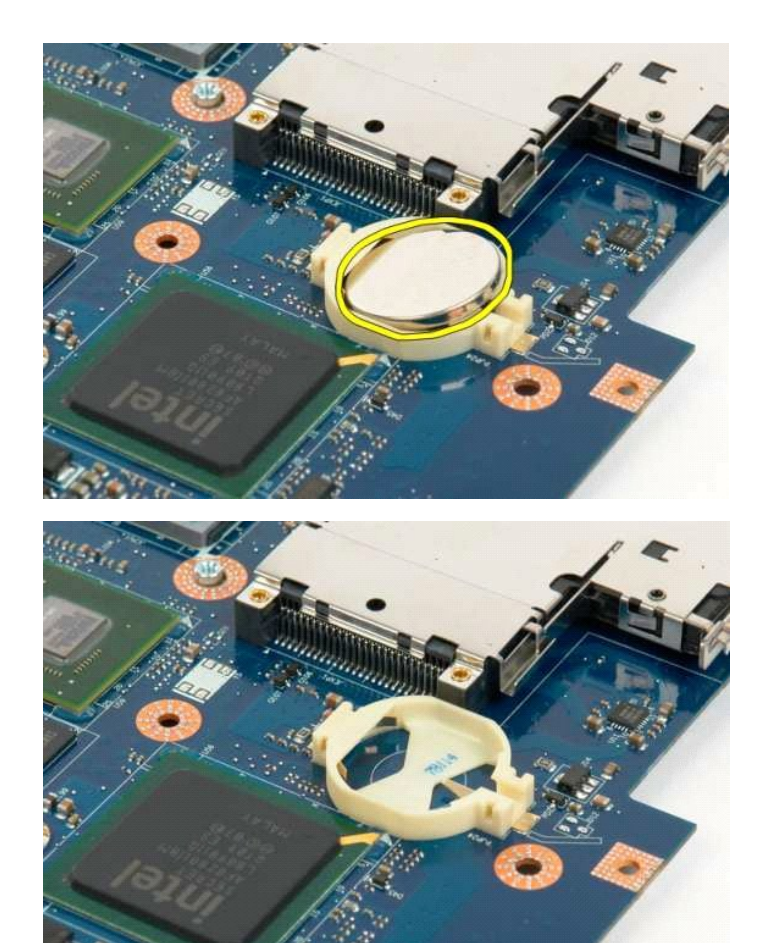

## <span id="page-14-0"></span>디스플레이 베젤 **Dell™ Vostro™ 1320** 서비스 설명서

경고**:** 컴퓨터 내부에서 작업하기 전에 컴퓨터와 함께 제공된 안전 정보를 읽어봅니다**.** 자세한 안전 모범 사례 정보는 **Regulatory Compliance(**규정 준수**)** 홈페이 지**(www.dell.com/regulatory\_compliance)**를 참조하십시오**.** 

## 디스플레이 베젤 분리

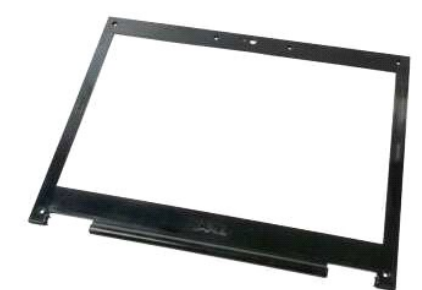

1. <u>컴퓨터 내부에서 작업하기 전에</u>의 절차를 따릅니다.<br>2. 컴퓨터에서 <u>디스플레이 조립품</u>을 분리합니다.

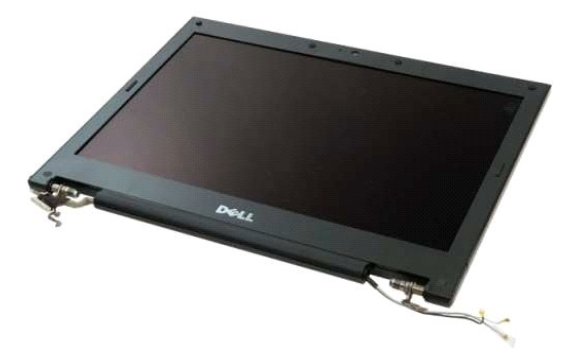

3. 디스플레이 베젤에서 고무 나사 덮개 6개를 분리합니다.

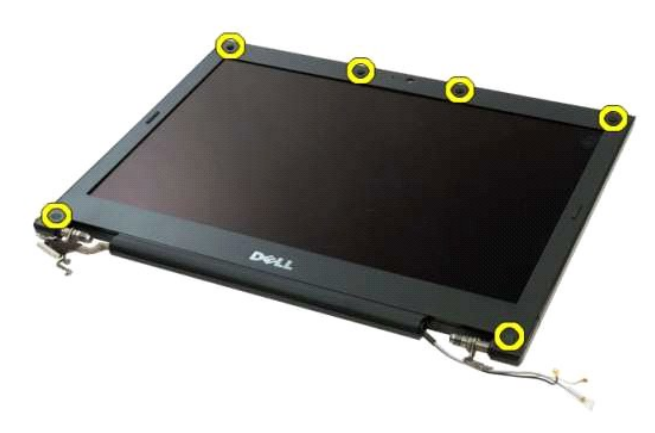

4. 베젤을 디스플레이 조립품에 고정하는 나사 6개를 분리합니다.

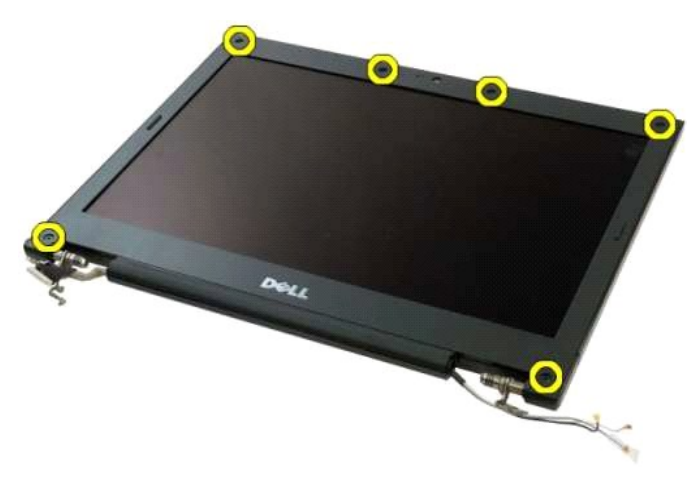

5. 디스플레이 조립품에서 베젤을 분리합니다.

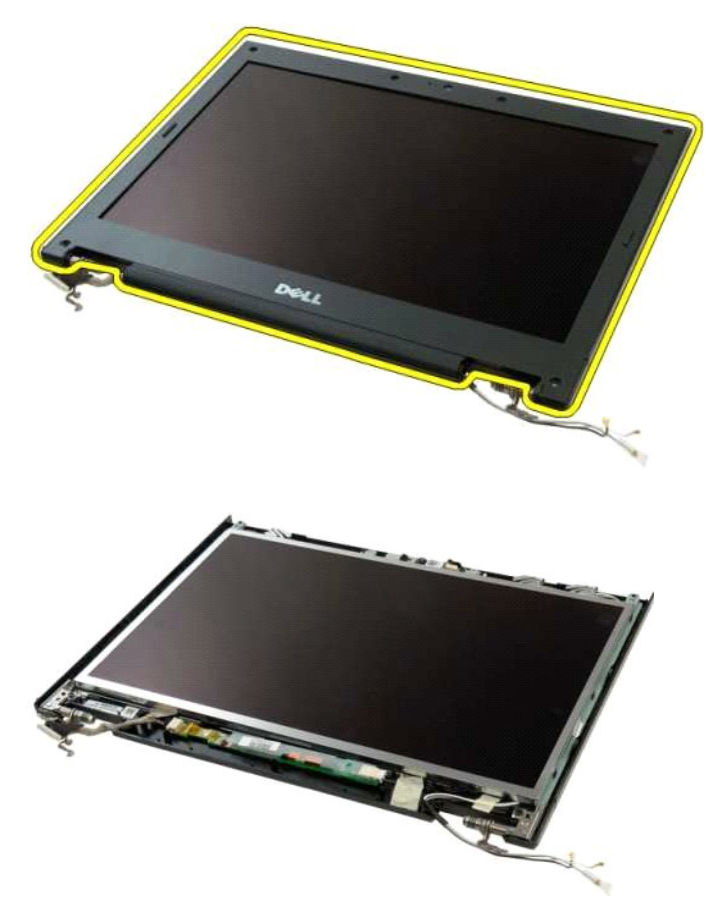

## <span id="page-16-0"></span>카메라

**Dell™ Vostro™ 1320** 서비스 설명서

경고**:** 컴퓨터 내부에서 작업하기 전에 컴퓨터와 함께 제공된 안전 정보를 읽어봅니다**.** 자세한 안전 모범 사례 정보는 **Regulatory Compliance(**규정 준수**)** 홈페이 지**(www.dell.com/regulatory\_compliance)**를 참조하십시오**.** 

## 카메라 분리

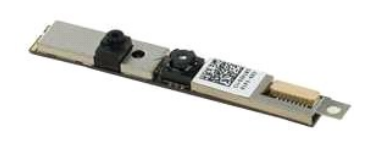

- 
- 
- 1. <u>컴퓨터 내부에서 작업하기 전에</u>의 절차를 따릅니다.<br>2. 컴퓨터에서 <u>디스플레이 조립품</u>을 분리합니다.<br>3. 디스플레이 조립품에서 [디스플레이 인버터](file:///C:/data/systems/vos1320/ko/SM/td_dinv.htm#td_dinv)를 분리합니다.<br>4. 디스플레이 조립품에서 디스플레이 인버터를 분리합니다.

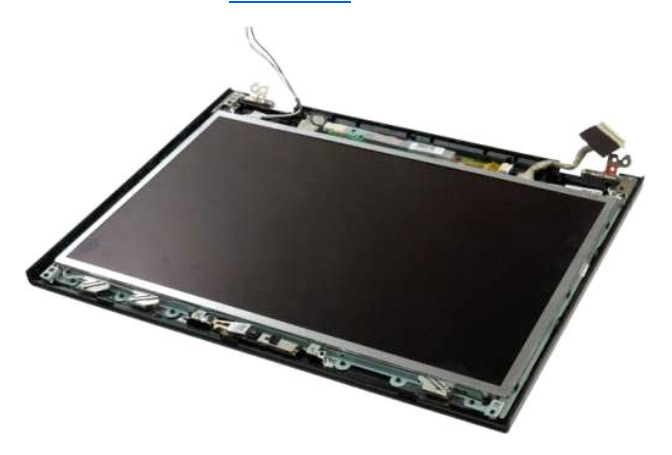

5. 디스플레이 카메라를 디스플레이 조립품에 고정하는 나사를 분리합니다.

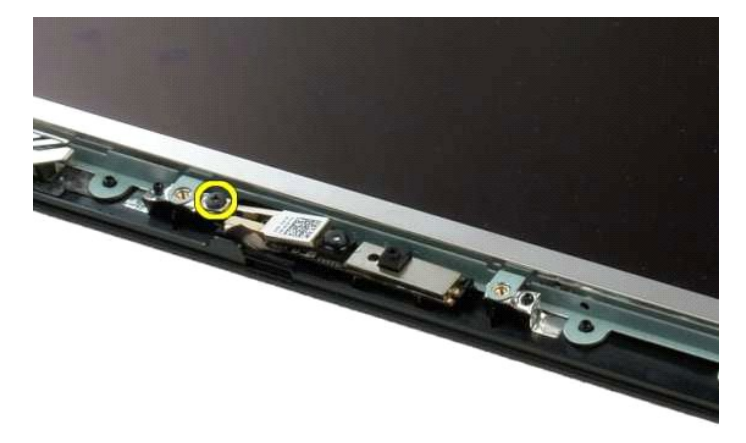

6. 슬롯에서 카메라를 들어 올립니다.

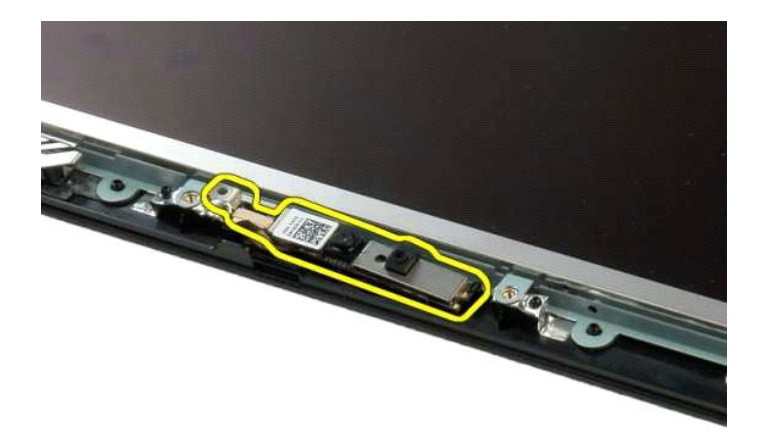

7. 디스플레이 카메라 데이터 케이블을 분리합니다.

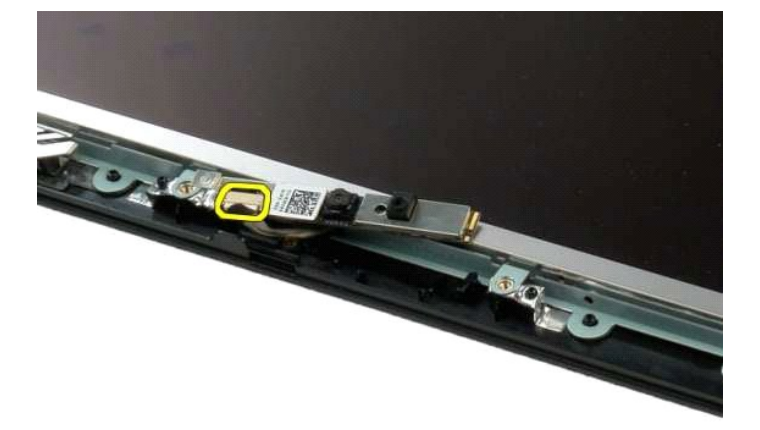

8. 디스플레이 조립품에서 디스플레이 카메라를 분리합니다.

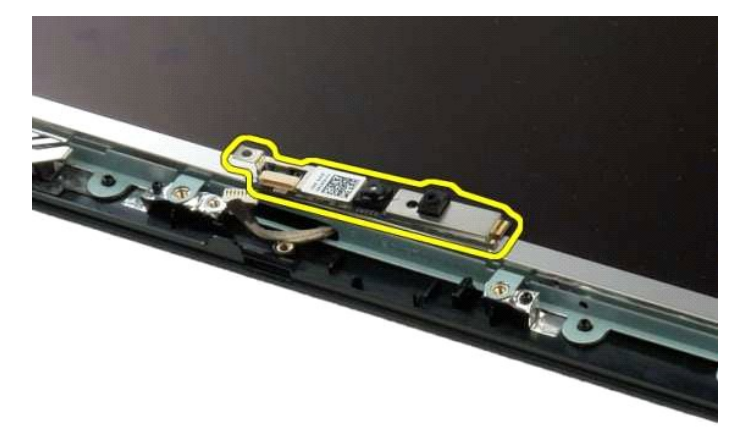

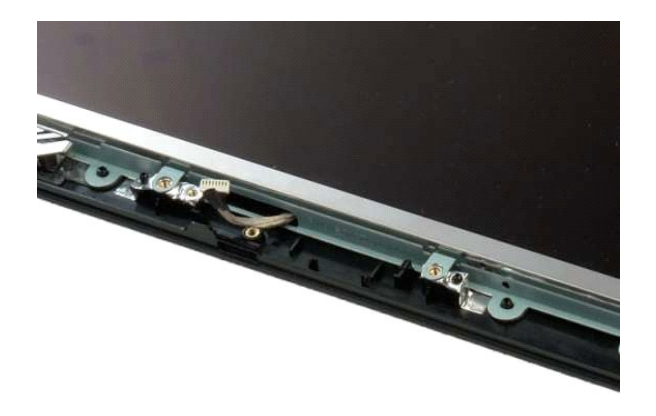

<span id="page-19-0"></span>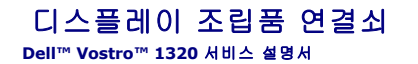

경고**:** 컴퓨터 내부에서 작업하기 전에 컴퓨터와 함께 제공된 안전 정보를 읽어봅니다**.** 자세한 안전 모범 사례 정보는 **Regulatory Compliance(**규정 준수**)** 홈페이 지**(www.dell.com/regulatory\_compliance)**를 참조하십시오**.** 

## 디스플레이 조립품 연결쇠 분리

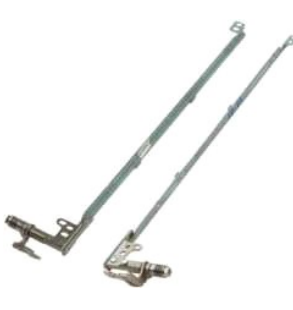

- 
- 
- 
- 1. <u>컴퓨터 내부에서 작업하기 전에</u>의 절차를 따릅니다.<br>2. 컴퓨터에서 <u>디스플레이 조립품</u>을 분리합니다.<br>3. 디스플레이 조립품에서 <u>디스플레이 베</u>일을 분리합니다.<br>4. 디스플레이 조립품에서 <u>디스트레이 패널</u>을 분리합니다.<br>5. 디스플레이 조립품에서 <u>LCD 디스플레이 패널</u>을 분리합니다.

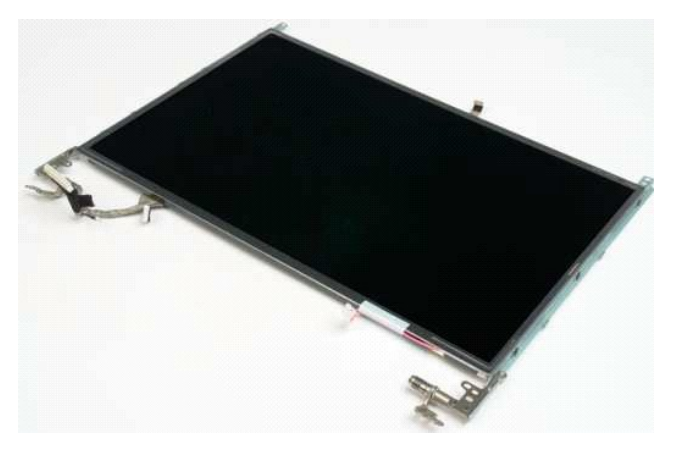

6. 연결쇠를 디스플레이 패널 조립품에 고정하는 나사 6개를 분리합니다.

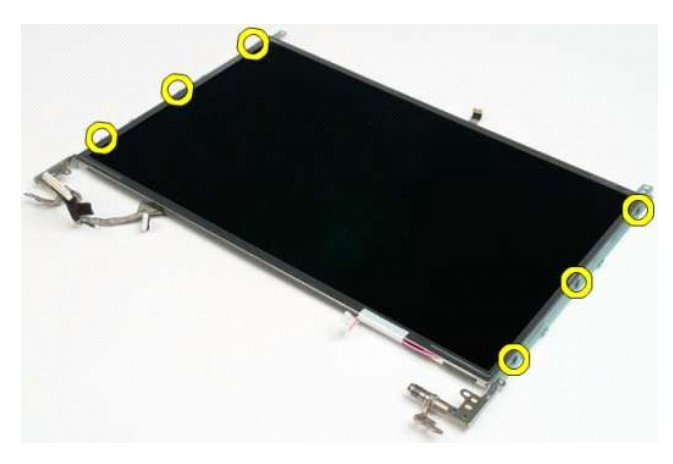

7. 연결쇠를 디스플레이 패널 조립품에서 밀어 빼냅니다.

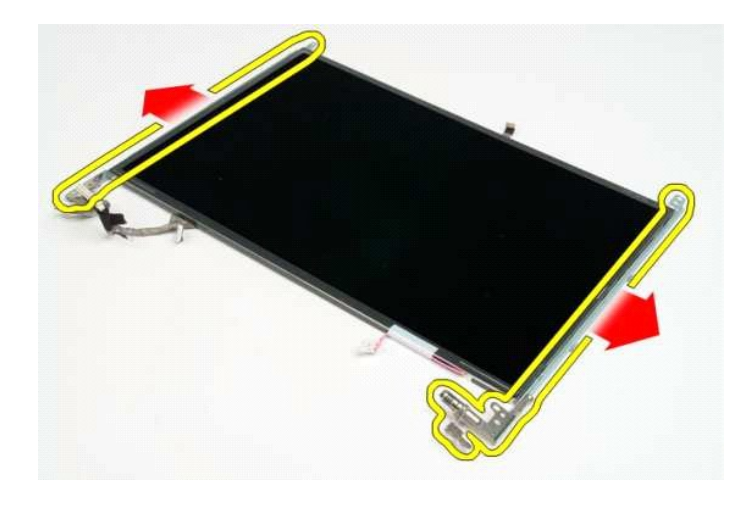

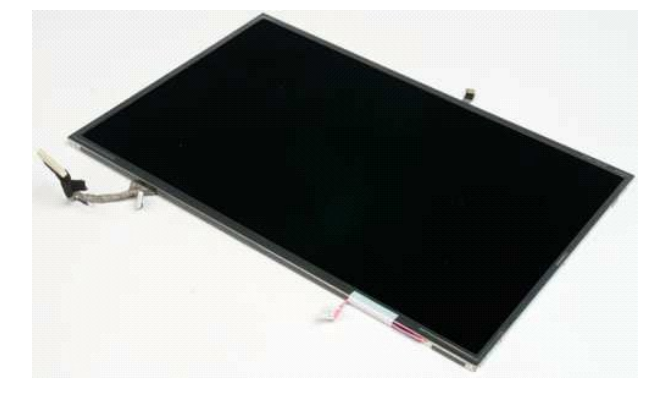

<span id="page-21-0"></span>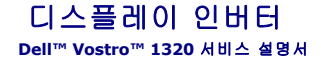

경고**:** 컴퓨터 내부에서 작업하기 전에 컴퓨터와 함께 제공된 안전 정보를 읽어봅니다**.** 자세한 안전 모범 사례 정보는 **Regulatory Compliance(**규정 준수**)** 홈페이 지**(www.dell.com/regulatory\_compliance)**를 참조하십시오**.** 

# 디스플레이 인버터 분리

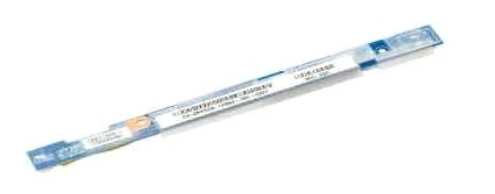

- 
- 1. <u>컴퓨터 내부에서 작업하기 전에</u>의 절차를 따릅니다.<br>2. 컴퓨터에서 <u>디스플레이 조립품</u>을 분리합니다.<br>3. 컴퓨터에서 <u>디스플레이 베젤</u>을 분리합니다.

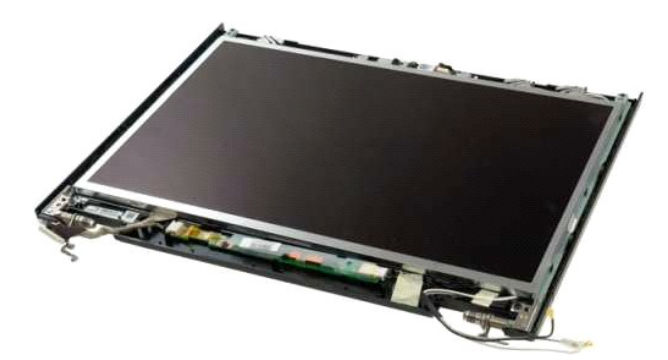

4. 디스플레이 인버터를 디스플레이 조립품에 고정하는 나사를 분리합니다.

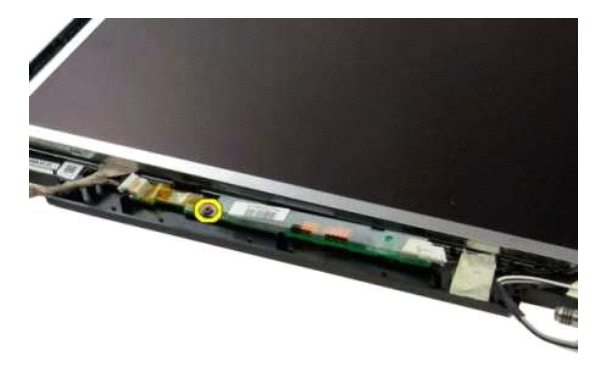

5. 디스플레이 조립품에서 인버터 전원 케이블을 분리합니다.

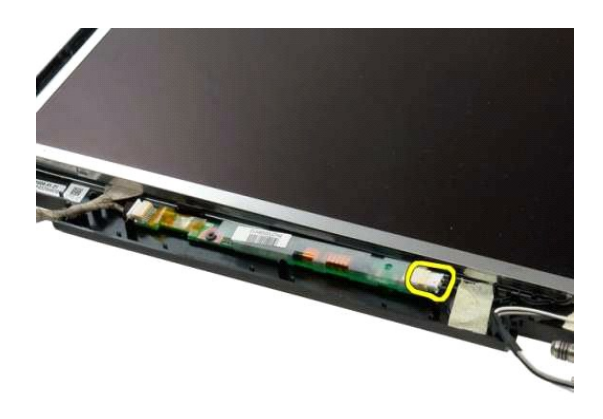

6. 디스플레이 조립품에서 데이터 케이블을 분리합니다.

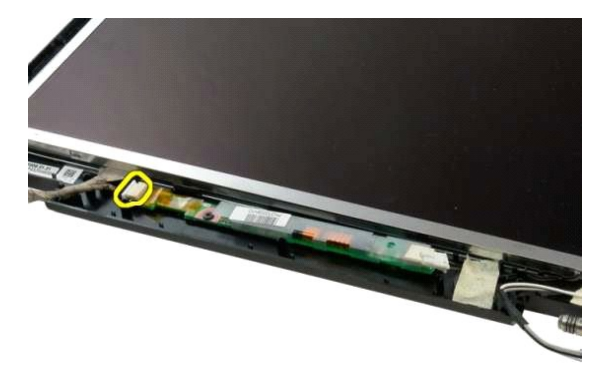

7. 디스플레이 조립품에서 디스플레이 인버터를 분리합니다.

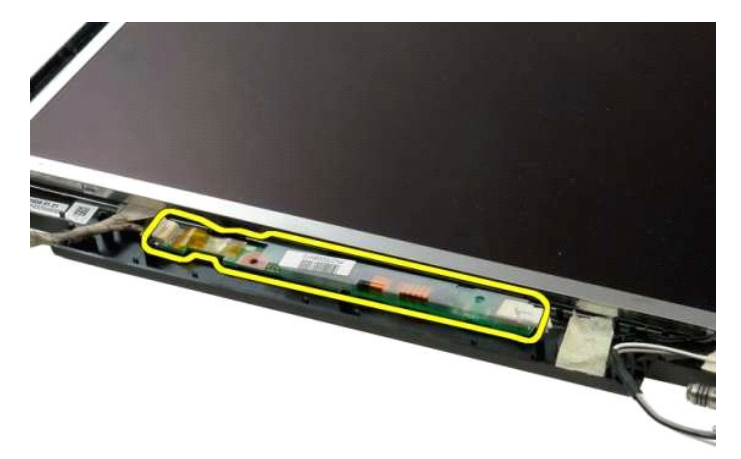

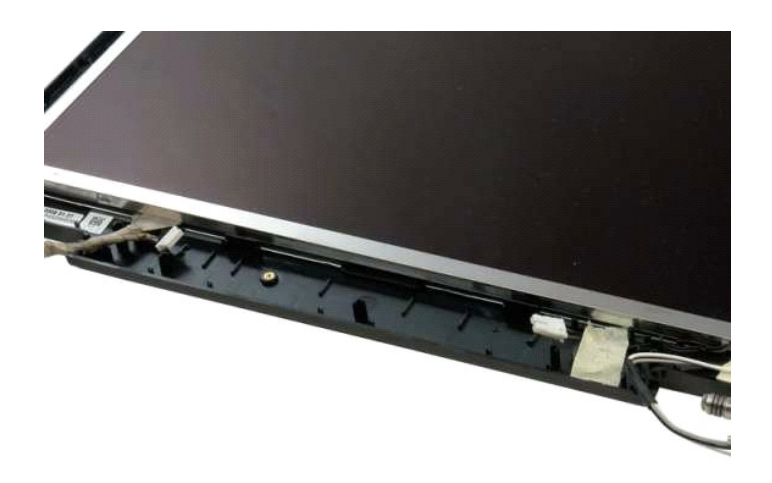

<span id="page-24-0"></span>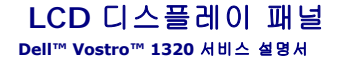

경고**:** 컴퓨터 내부에서 작업하기 전에 컴퓨터와 함께 제공된 안전 정보를 읽어봅니다**.** 자세한 안전 모범 사례 정보는 **Regulatory Compliance(**규정 준수**)** 홈페이 지**(www.dell.com/regulatory\_compliance)**를 참조하십시오**.** 

# **LCD** 디스플레이 패널 분리

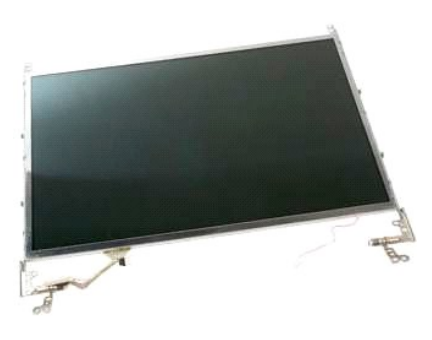

1. <u>컴퓨터 내부에서 작업하기 전에</u>의 절차를 따릅니다.<br>2. 컴퓨터에서 <u>디스플레이 조립품</u>을 분리합니다.<br>3. 디스플레이 조립품에서 <u>디스플레이 베젤</u>을 분리합니다.

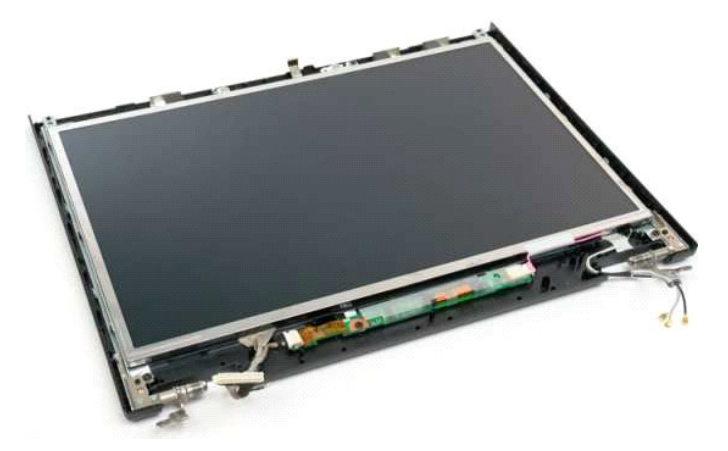

4. LCD 디스플레이 패널을 디스플레이 조립품에 고정하는 나사 2개를 분리합니다.

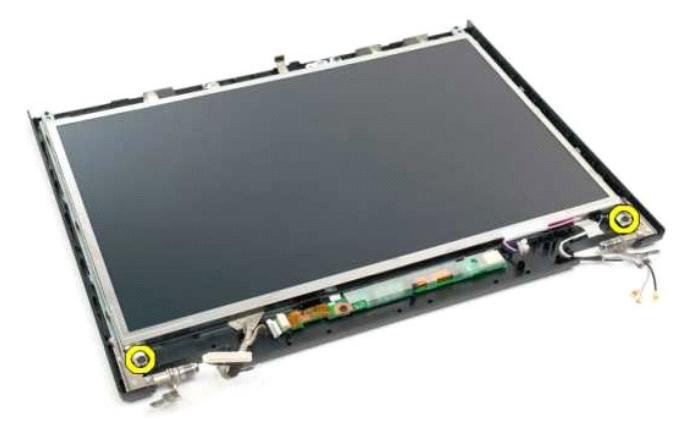

5. 디스플레이 조립품에서 전원 케이블을 분리합니다.

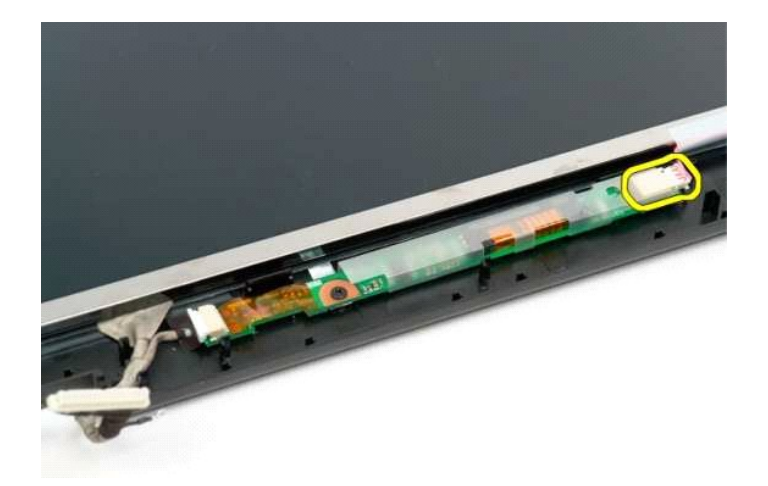

6. 디스플레이 조립품에서 데이터 케이블을 분리합니다.

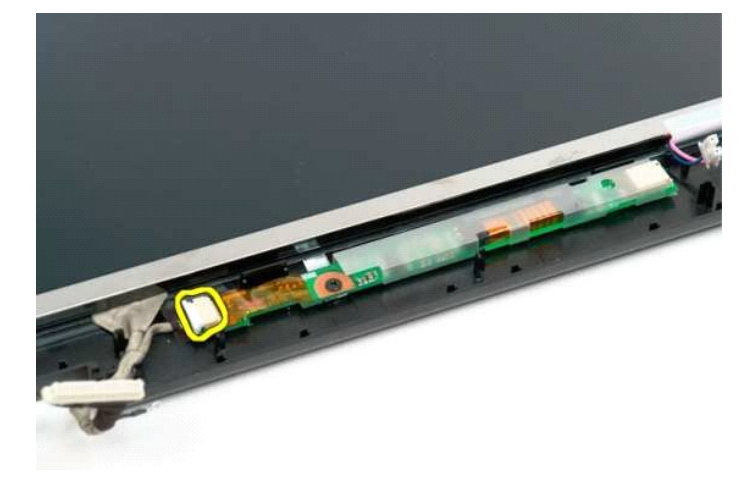

7. 디스플레이 조립품에서 LCD 디스플레이 패널을 분리합니다.

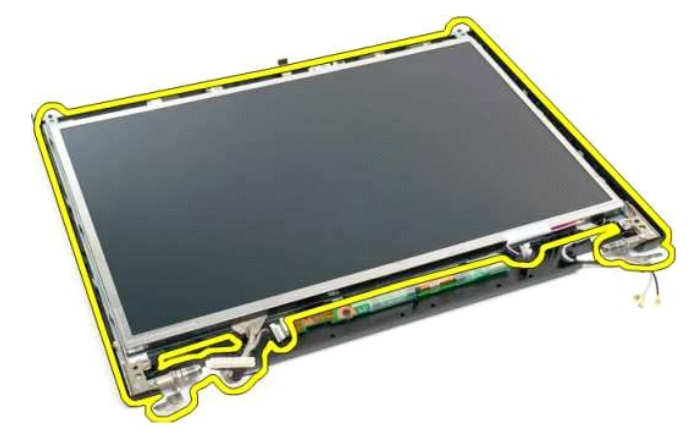

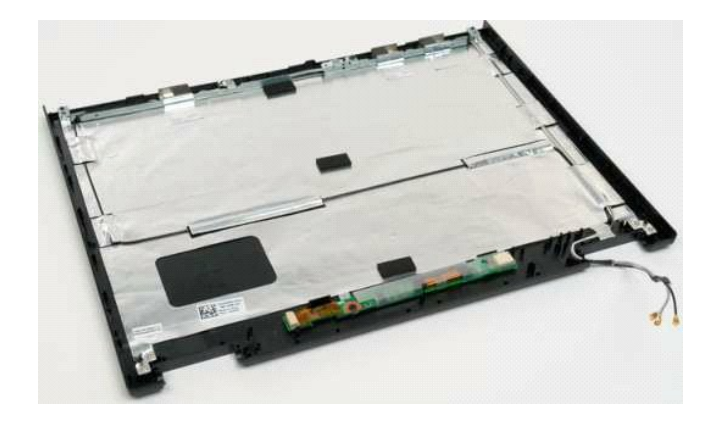

<span id="page-27-0"></span>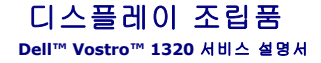

경고**:** 컴퓨터 내부에서 작업하기 전에 컴퓨터와 함께 제공된 안전 정보를 읽어봅니다**.** 자세한 안전 모범 사례 정보는 **Regulatory Compliance(**규정 준수**)** 홈페이 지**(www.dell.com/regulatory\_compliance)**를 참조하십시오**.** 

## 디스플레이 조립품 분리

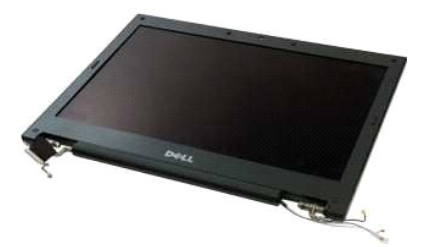

- 1. [컴퓨터 내부에서 작업하기 전에의](file:///C:/data/systems/vos1320/ko/SM/work.htm#before) 절차를 따릅니다.
- 
- 2. 컴퓨터에서 <u>전지</u>를 분리합니다.<br>3. 컴퓨터에서 <u>하드 드라이브</u>를 분리합니다.<br>4. 컴퓨터에서 <u>[WLAN](file:///C:/data/systems/vos1320/ko/SM/td_wlan.htm#td_wlan) 카드</u>를 분리합니다.<br>5. 컴퓨터에서 <u>키보드</u>를 분리합니다.<br>6. 컴퓨터에서 <u>키보드</u>를 분리합니다.
- 
- 

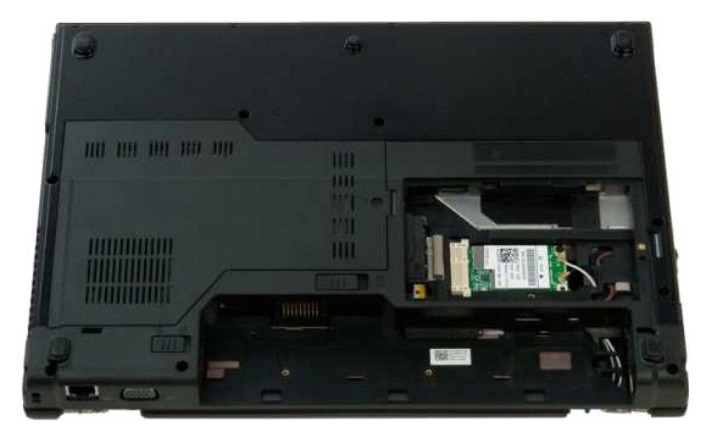

7. WLAN 카드에서 안테나 케이블을 분리합니다.

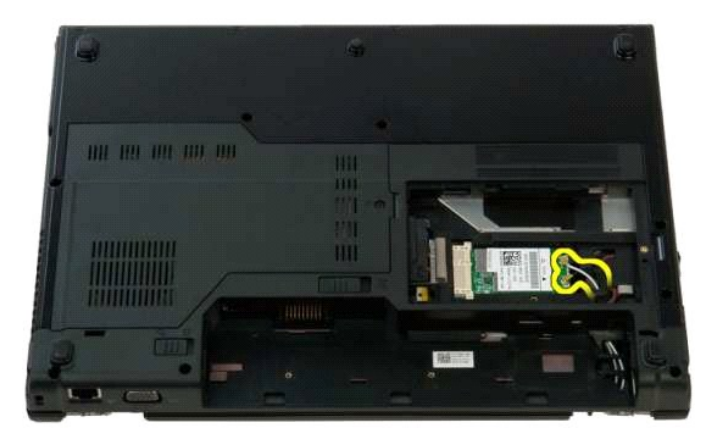

8. 시스템 보드에서 안테나 케이블을 당깁니다.

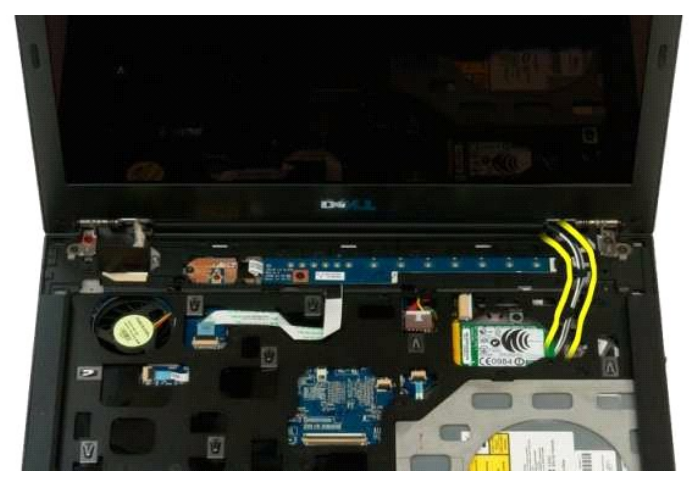

9. 시스템 보드에서 디스플레이 데이터 케이블을 분리합니다.

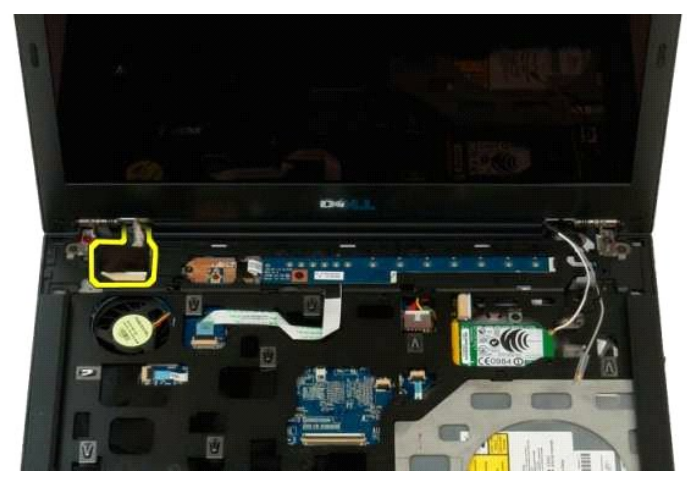

10. 컴퓨터에서 디스플레이 접지 나사를 풀어 분리합니다.

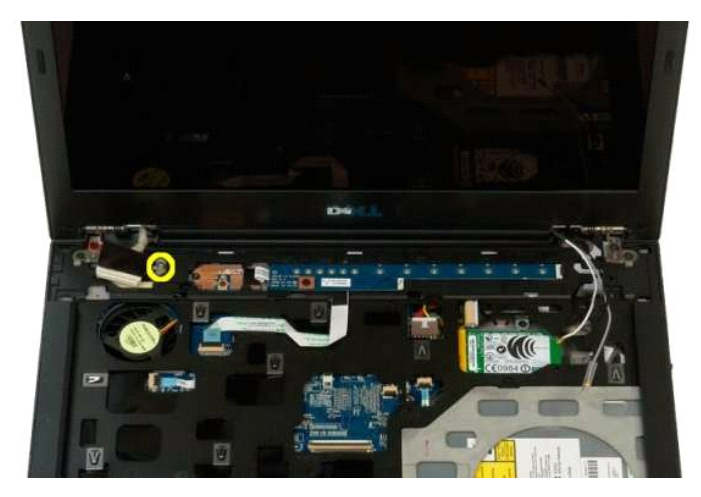

11. 컴퓨터 하단에서 디스플레이 조립품을 고정하는 나사 4개를 분리합니다.

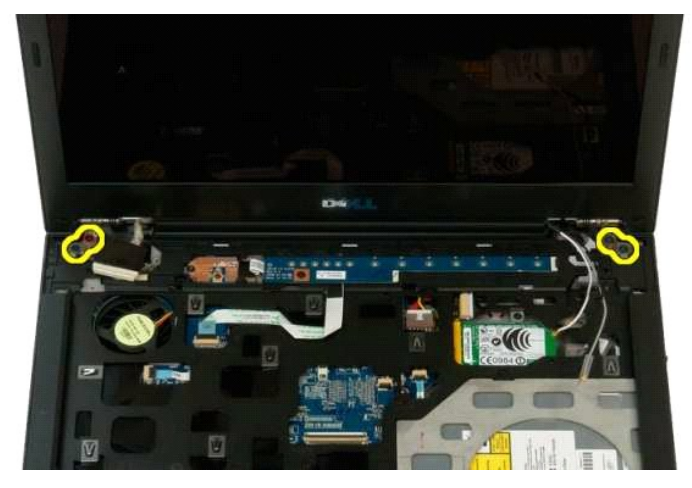

12. 컴퓨터에서 디스플레이 조립품을 들어 올려 분리합니다.

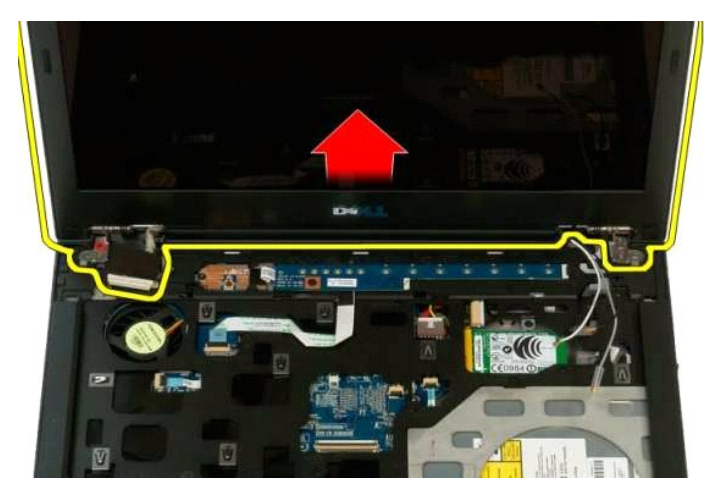

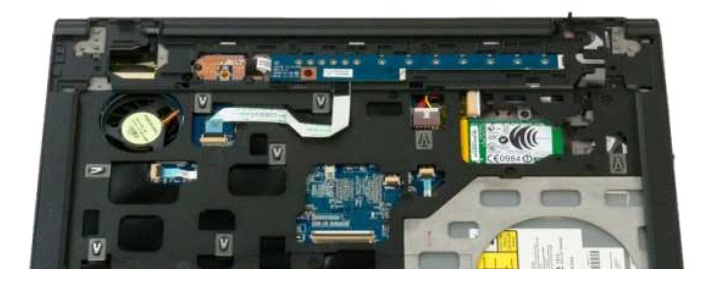

# <span id="page-30-0"></span>팬

**Dell™ Vostro™ 1320** 서비스 설명서

경고**:** 컴퓨터 내부에서 작업하기 전에 컴퓨터와 함께 제공된 안전 정보를 읽어봅니다**.** 자세한 안전 모범 사례 정보는 **Regulatory Compliance(**규정 준수**)** 홈페이 지**(www.dell.com/regulatory\_compliance)**를 참조하십시오**.** 

## 팬 분리

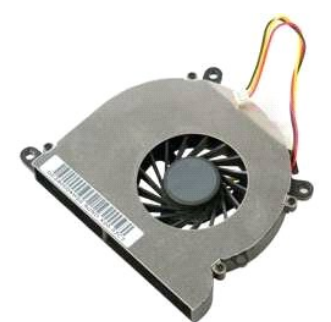

- 1. <u>컴퓨터 내부에서 작업하기 전에</u>의 절차를 따릅니다.<br>2. 컴퓨터에서 <u>전지</u>를 분리합니다.<br>3. 컴퓨터에서 <u>액세스 패널</u>을 분리합니다.
- 

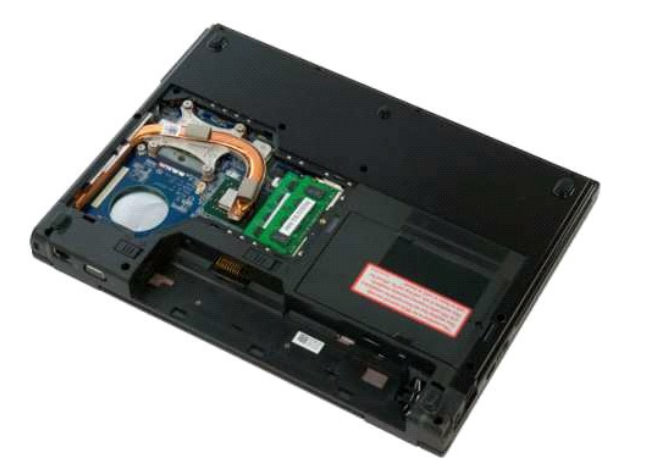

4. 시스템 보드에서 팬 케이블을 분리합니다.

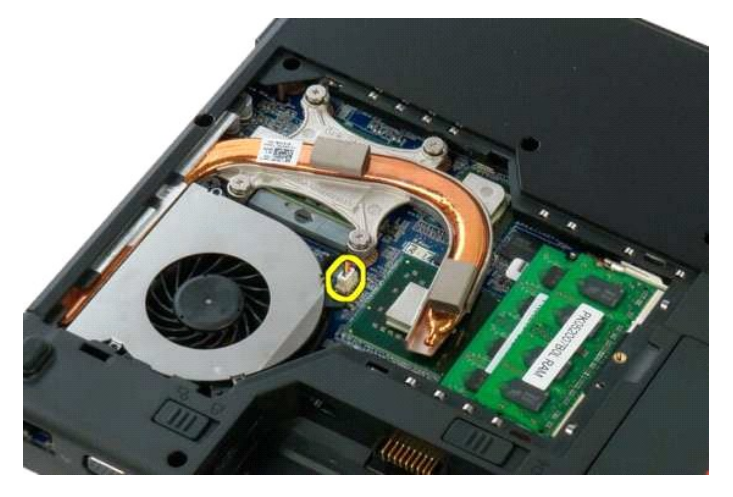

5. 팬을 컴퓨터 베이스에 고정하는 나사 2개를 분리합니다.

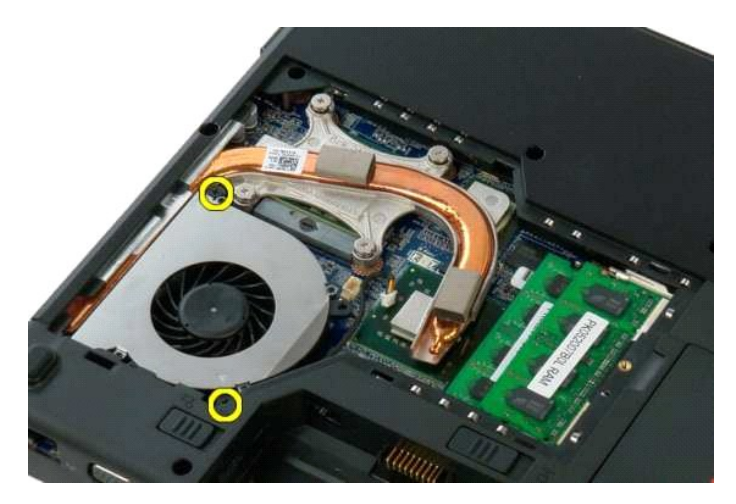

6. 팬을 들어 올려 컴퓨터에서 분리합니다.

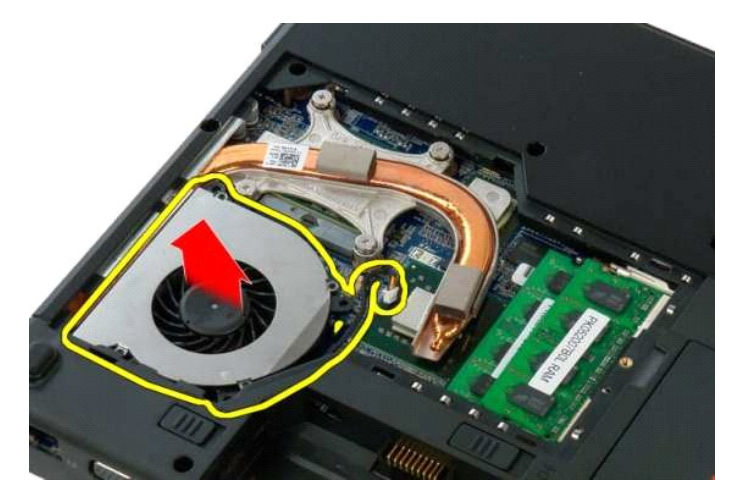

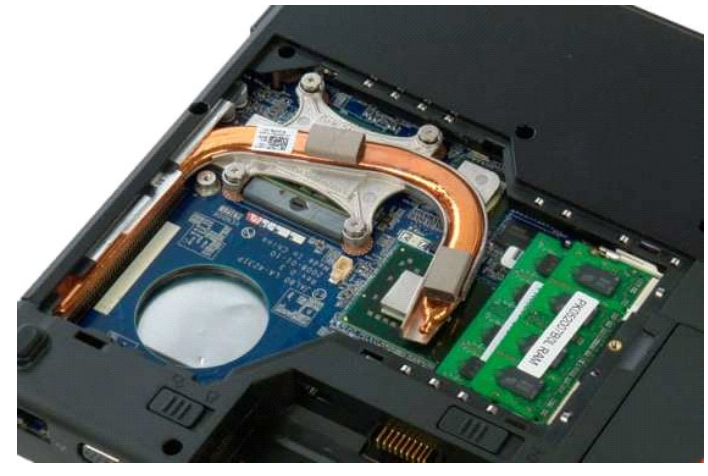

# <span id="page-32-0"></span>지문 판독기

**Dell™ Vostro™ 1320** 서비스 설명서

경고**:** 컴퓨터 내부에서 작업하기 전에 컴퓨터와 함께 제공된 안전 정보를 읽어봅니다**.** 자세한 안전 모범 사례 정보는 **Regulatory Compliance(**규정 준수**)** 홈페이 지**(www.dell.com/regulatory\_compliance)**를 참조하십시오**.** 

## 지문 판독기 분리

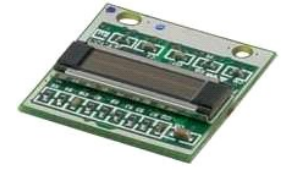

- 
- 
- 
- 
- 1. <u>컴퓨터 내부에서 작업하기 전에</u>의 절차를 따릅니다.<br>3. 컴퓨터에서 <u>전지를 분리합니다.</u><br>3. 컴퓨터에서 <u>하드 드라이브</u>를 분리합니다.<br>4. 컴퓨터에서 <u>하드 드라이브</u>를 분리합니다.<br>5. 컴퓨터에서 <u>팬</u>을 분리합니다.<br>5. 컴퓨터에서 <u>팬</u>을 분리합니다.<br>7. 컴퓨터에서 <u>연결쇠 덮개</u>를 분리합니다.<br>8. 컴퓨터에서 <u>연결쇠 덮개</u>를 분리합니다.<br>8. 컴퓨터에서 <u>인스플 발침대</u>
- 
- 
- 
- 

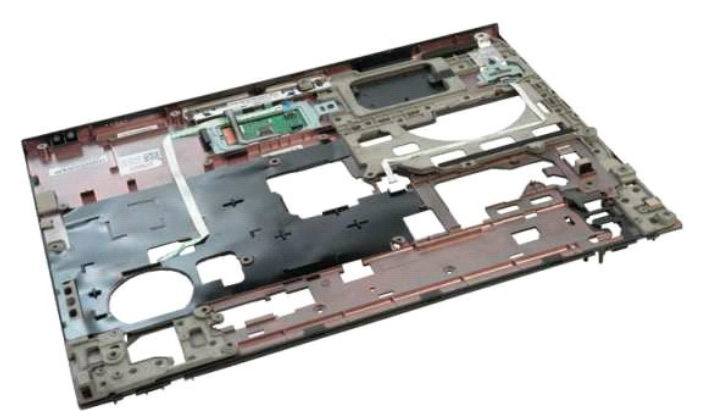

11. 지문 판독기 케이블 고정 클립을 엽니다.

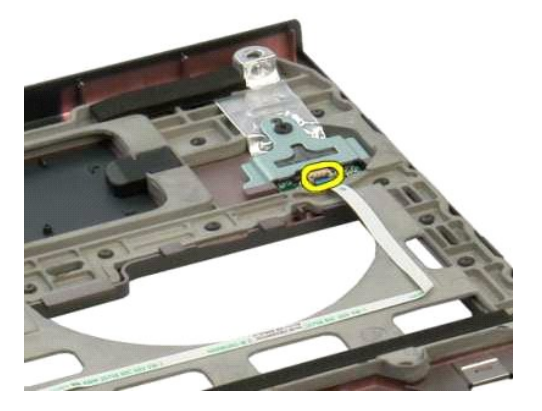

12. 지문 판독기 케이블을 분리합니다.

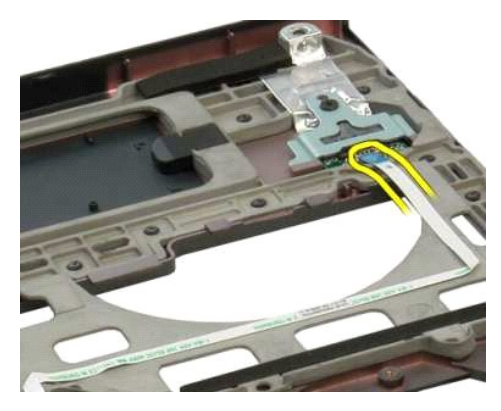

13. 지문 판독기 브래킷을 컴퓨터 섀시에 고정하는 나사를 분리합니다.

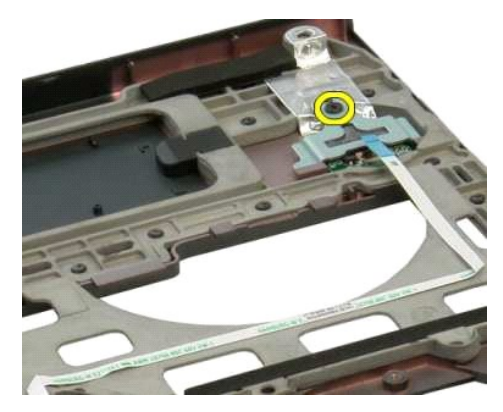

14. 지문 판독기 브래킷을 분리합니다.

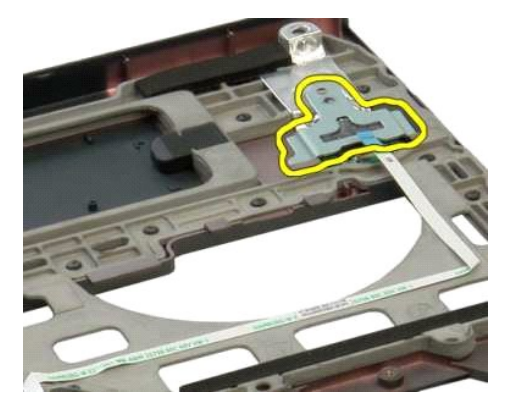

15. 지문 판독기를 손목 받침대에서 분리합니다.

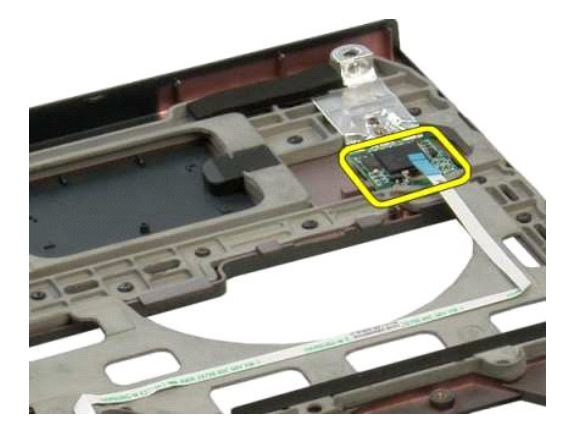

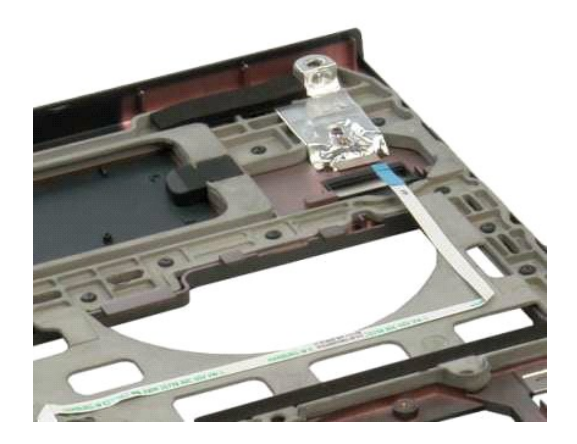

# <span id="page-35-0"></span>연결쇠 덮개

**Dell™ Vostro™ 1320** 서비스 설명서

경고**:** 컴퓨터 내부에서 작업하기 전에 컴퓨터와 함께 제공된 안전 정보를 읽어봅니다**.** 자세한 안전 모범 사례 정보는 **Regulatory Compliance(**규정 준수**)** 홈페이 지**(www.dell.com/regulatory\_compliance)**를 참조하십시오**.** 

## 연결쇠 덮개 분리

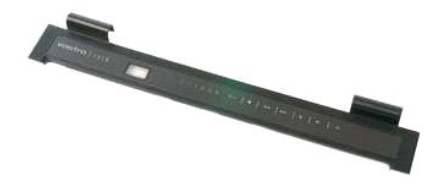

1. <u>컴퓨터 내부에서 작업하기 전에</u>의 절차를 따릅니다.<br>2. 컴퓨터에서 [전지](file:///C:/data/systems/vos1320/ko/SM/td_batt.htm#td_batt)를 분리합니다.

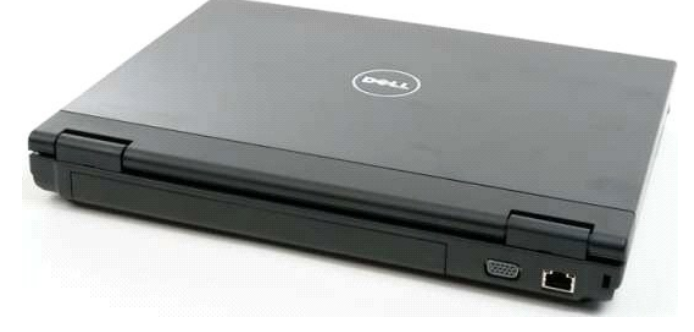

3. 플라스틱 스크라이브를 사용하여 조심스럽게 연결쇠 덮개의 후면을 들어 올려 컴퓨터 본체에서 분리합니다.

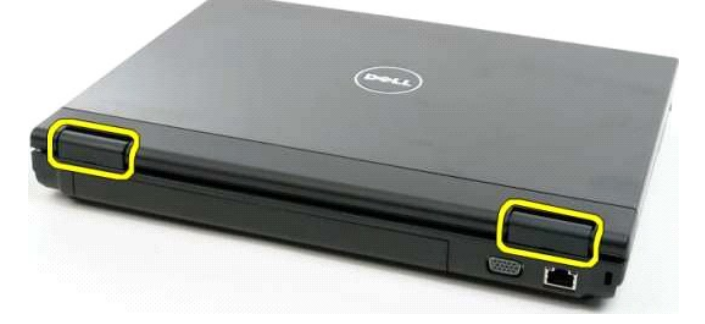

4. 오른쪽부터 시작하여 연결쇠 덮개를 컴퓨터 본체에서 분리합니다.

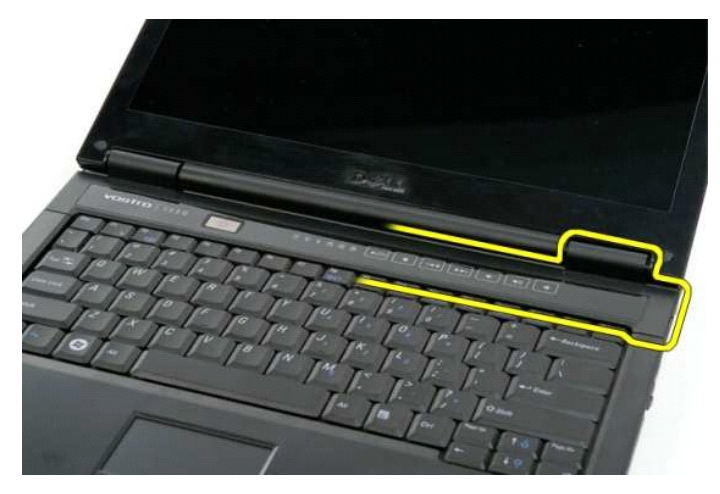

5. 계속해서 오른쪽에서 왼쪽으로 작업하여 연결쇠 덮개를 시스템에서 분리합니다.

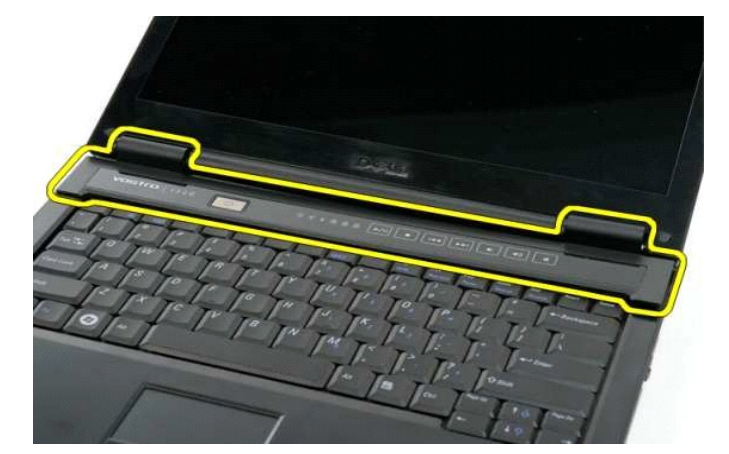

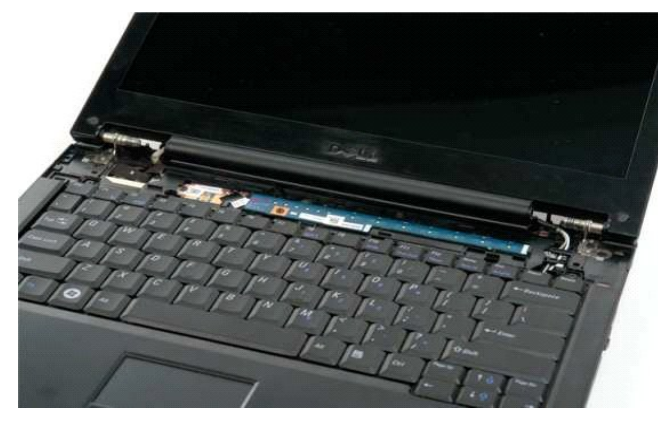

# <span id="page-37-0"></span>하드 드라이브

**Dell™ Vostro™ 1320** 서비스 설명서

경고**:** 컴퓨터 내부에서 작업하기 전에 컴퓨터와 함께 제공된 안전 정보를 읽어봅니다**.** 자세한 안전 모범 사례 정보는 **Regulatory Compliance(**규정 준수**)** 홈페이 지**(www.dell.com/regulatory\_compliance)**를 참조하십시오**.** 

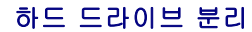

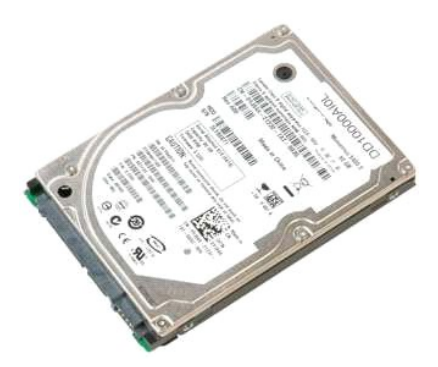

1. <u>컴퓨터 내부에서 작업하기 전에</u>의 절차를 따릅니다.<br>2. 컴퓨터에서 [전지](file:///C:/data/systems/vos1320/ko/SM/td_batt.htm#td_batt)를 분리합니다.

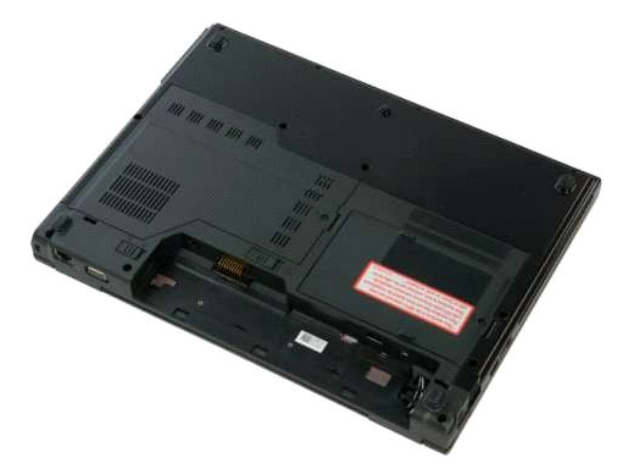

3. 하드 드라이브 액세스 패널을 컴퓨터 바닥에 고정하는 조임 나사를 느슨하게 풉니다.

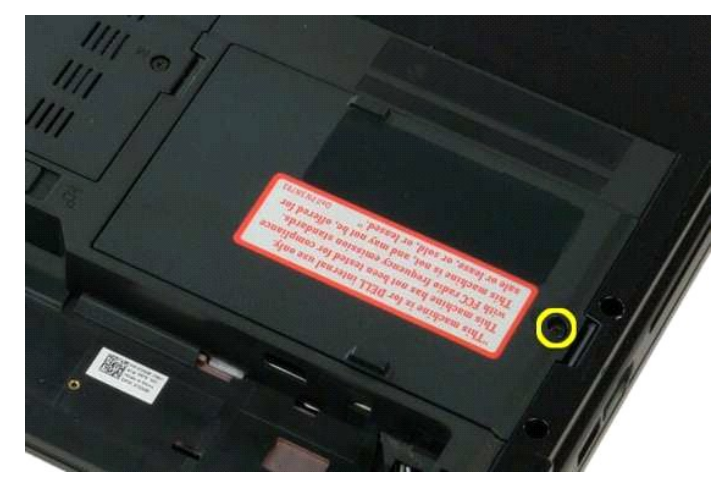

4. 하드 드라이브 액세스 패널을 들어 올립니다..

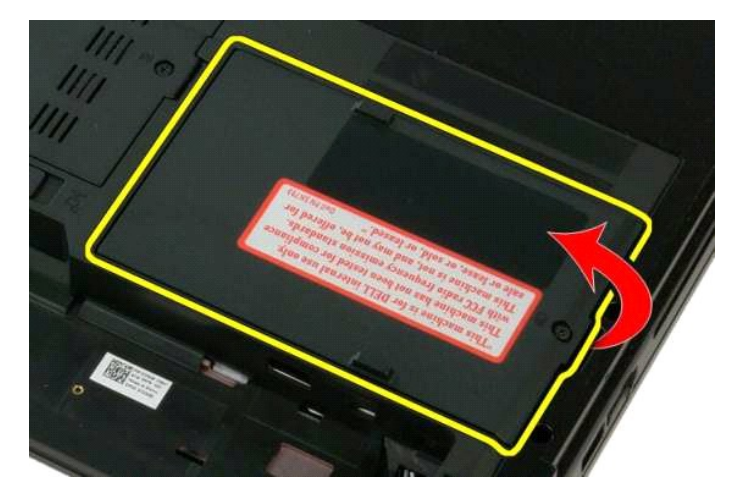

5. 하드 드라이브 액세스 패널을 컴퓨터에서 분리합니다.

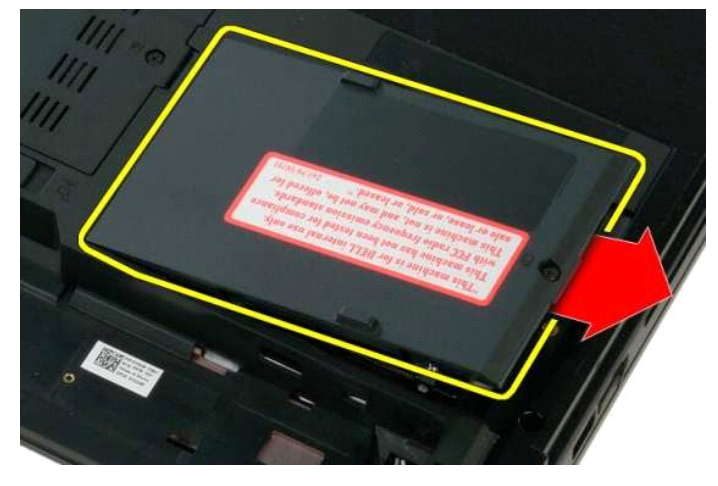

6. 하드 드라이브를 컴퓨터의 오른쪽으로 밀어 드라이브를 커넥터에서 분리합니다.

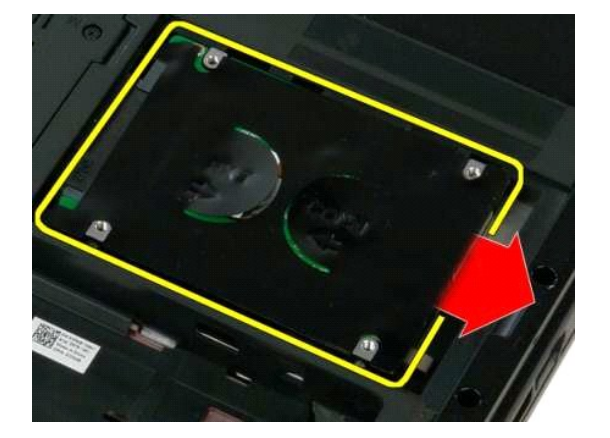

7. 하드 드라이브를 들어 올려 컴퓨터에서 분리합니다.

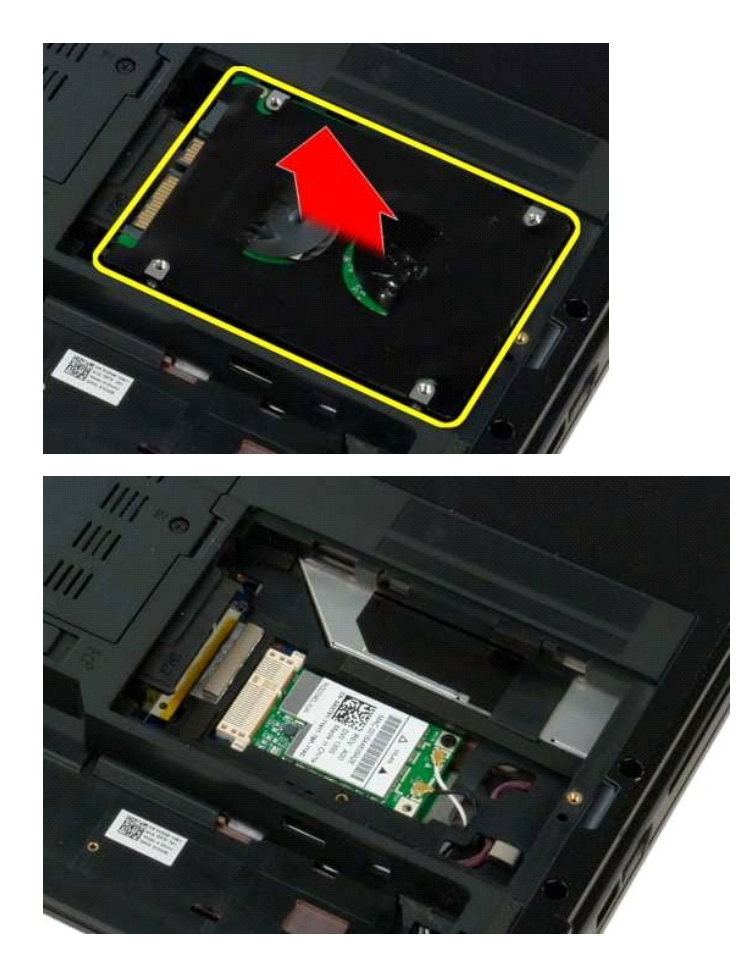

## <span id="page-40-0"></span>키보드 **Dell™ Vostro™ 1320** 서비스 설명서

경고**:** 컴퓨터 내부에서 작업하기 전에 컴퓨터와 함께 제공된 안전 정보를 읽어봅니다**.** 자세한 안전 모범 사례 정보는 **Regulatory Compliance(**규정 준수**)** 홈페이 지**(www.dell.com/regulatory\_compliance)**를 참조하십시오**.** 

## 키보드 분리

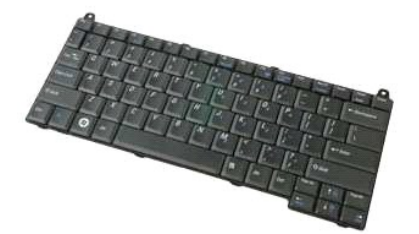

- 1. <u>컴퓨터 내부에서 작업하기 전에</u>의 절차를 따릅니다.<br>2. 컴퓨터에서 <u>전지</u>를 분리합니다.<br>3. 컴퓨터에서 <u>연결쇠 덮개</u>를 분리합니다.
- 
- 

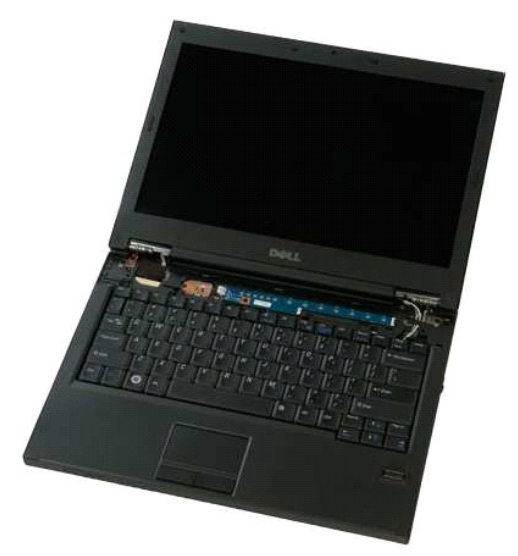

4. 키보드를 컴퓨터에 고정하는 나사 2개를 분리합니다.

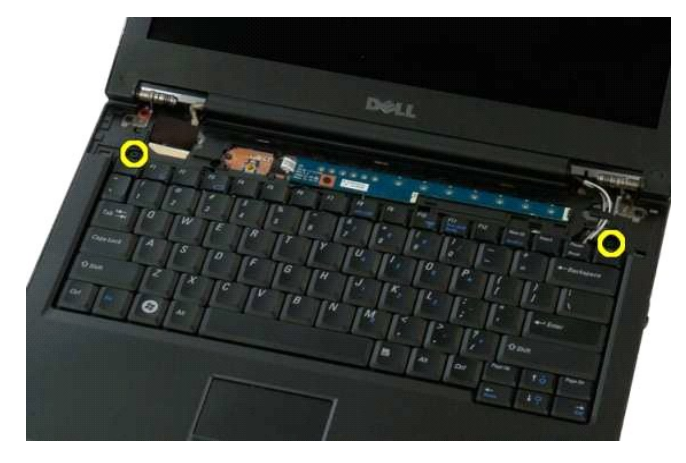

5. 키보드의 뒤쪽 모서리를 조심스럽게 들어 올리고 컴퓨터 뒤쪽으로 키보드를 밉니다.

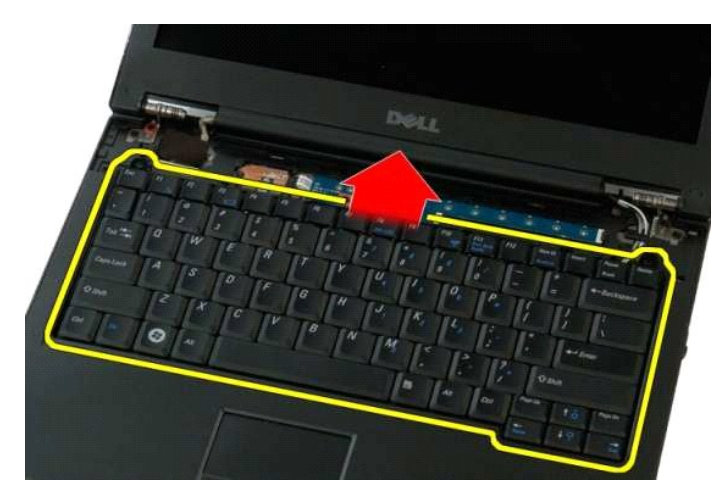

6. 키보드 데이터 케이블 클립을 열어 리본 케이블을 풉니다.

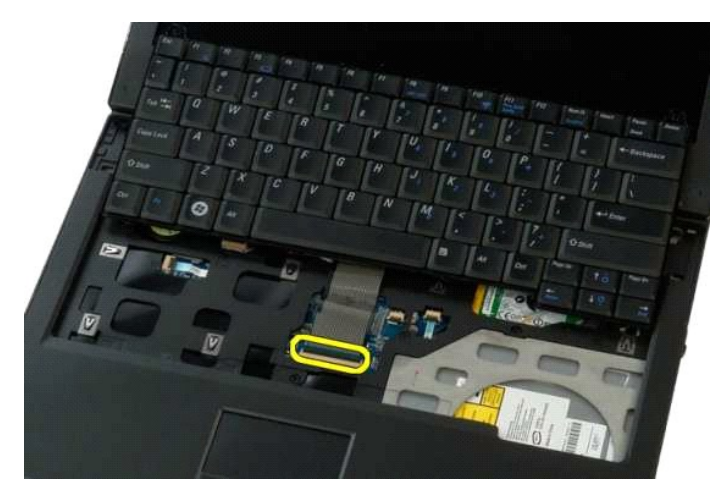

7. 키보드 데이터 케이블과 클립을 분리합니다.

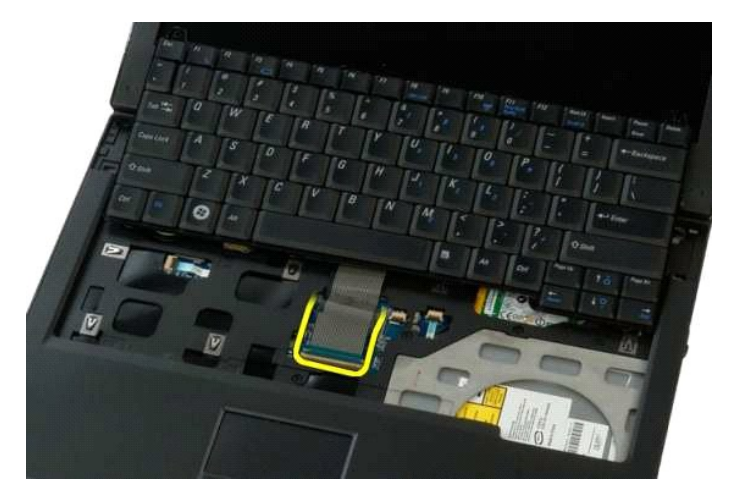

8. 컴퓨터에서 키보드를 분리합니다.

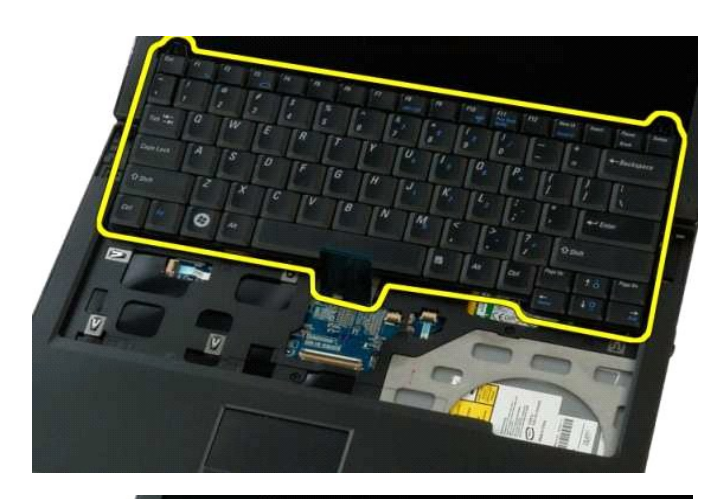

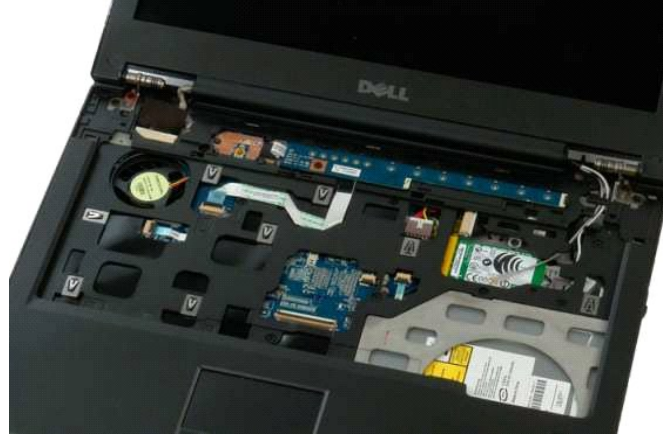

# <span id="page-43-0"></span>메모리

**Dell™ Vostro™ 1320** 서비스 설명서

경고**:** 컴퓨터 내부에서 작업하기 전에 컴퓨터와 함께 제공된 안전 정보를 읽어봅니다**.** 자세한 안전 모범 사례 정보는 **Regulatory Compliance(**규정 준수**)** 홈페이 지**(www.dell.com/regulatory\_compliance)**를 참조하십시오**.** 

## 메모리 모듈 분리

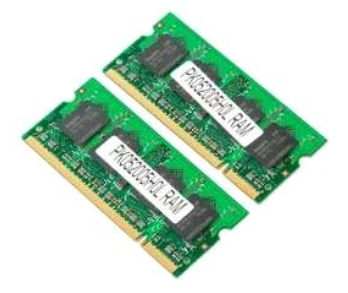

**주:** DIMM A는 시스템 보드에서 가장 가까이 있는 모듈입니다. DIMM A를 분리하려면 먼저 DIMM B를 분리해야 합니다. DIMM을 1개만 설치하는 경우에는 항상 DIMM A 슬롯에<br>설치해야 합니다. DIMM을 1개만 설치하는 경우 메모리를 DIMM A에서 DIMM B로 옮기면 AMT가 비활성화됩니다(현재 활성화된 경우).

- 1. <u>컴퓨터 내부에서 작업하기 전에</u>의 절차를 따릅니다.<br>2. 컴퓨터에서 <u>전지</u>를 분리합니다.<br>3. 컴퓨터에서 [액세스 패널](file:///C:/data/systems/vos1320/ko/SM/td_ppan.htm#td_ppan)을 분리합니다.
- 
- 
- 4. 컴퓨터 내의 메모리 모듈에 대해 메모리 모듈이 튕겨 나올 때까지 메모리 모듈 커넥터의 양 끝에 있는 고정 클립을 손끝으로 조심스럽게 벌립니다.

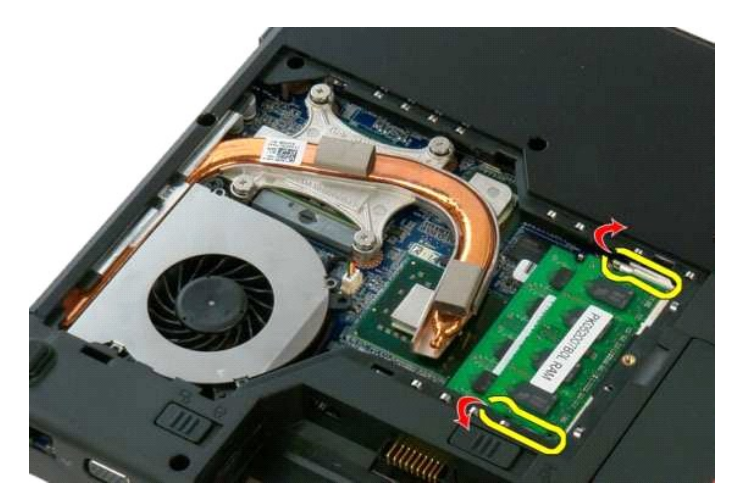

5. 메모리 모듈을 소켓에서 분리합니다.

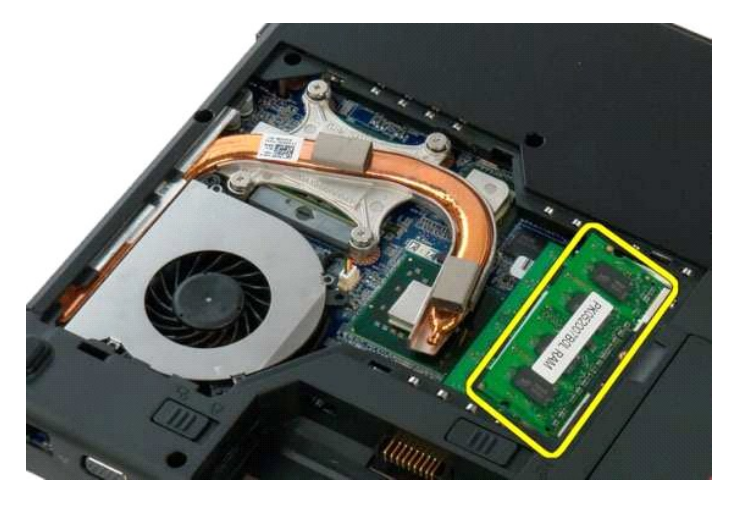

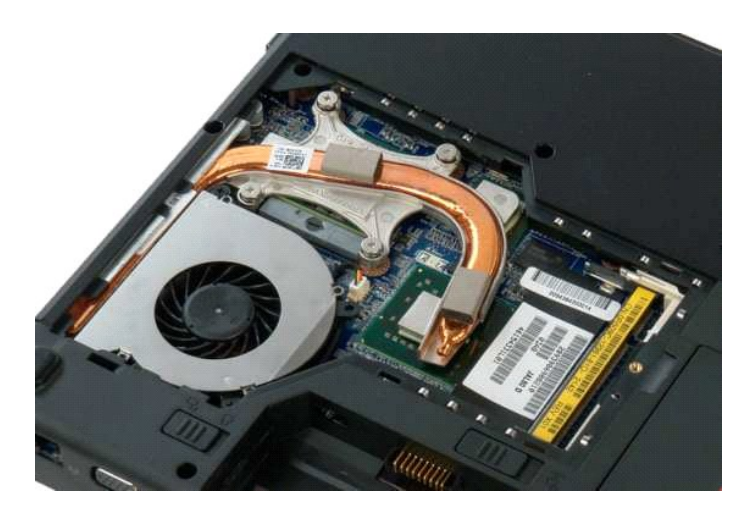

# <span id="page-45-0"></span>광학 드라이브

**Dell™ Vostro™ 1320** 서비스 설명서

경고**:** 컴퓨터 내부에서 작업하기 전에 컴퓨터와 함께 제공된 안전 정보를 읽어봅니다**.** 자세한 안전 모범 사례 정보는 **Regulatory Compliance(**규정 준수**)** 홈페이 지**(www.dell.com/regulatory\_compliance)**를 참조하십시오**.** 

## 광학 드라이브 분리

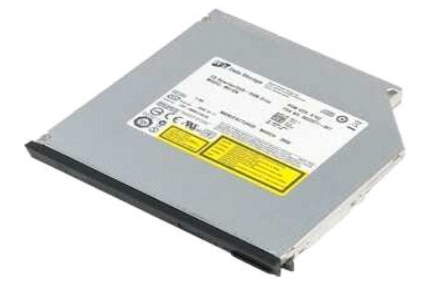

- 1. <u>컴퓨터 내부에서 작업하기 전에</u>의 절차를 따릅니다.<br>2. 컴퓨터에서 [전지](file:///C:/data/systems/vos1320/ko/SM/td_batt.htm#td_batt)를 분리합니다.
- 

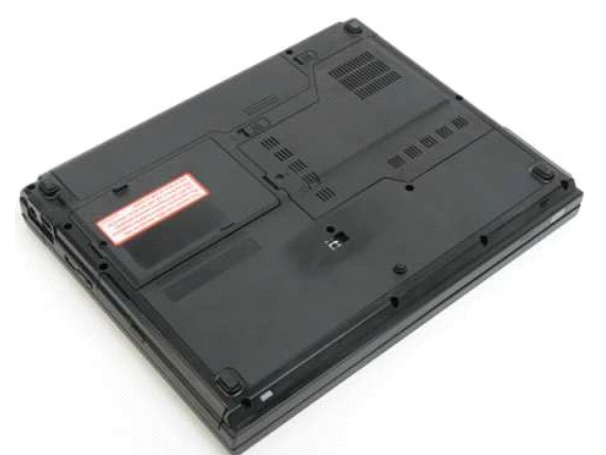

3. 광학 드라이브를 고정하는 나사를 분리합니다.

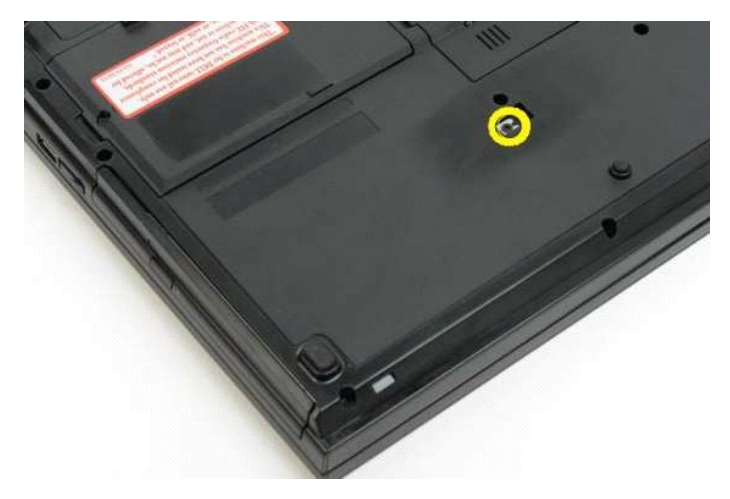

4. 플라스틱 스크라이브를 노치에 끼우고 광학 드라이브를 가볍게 밀어 컴퓨터에서 꺼냅니다.

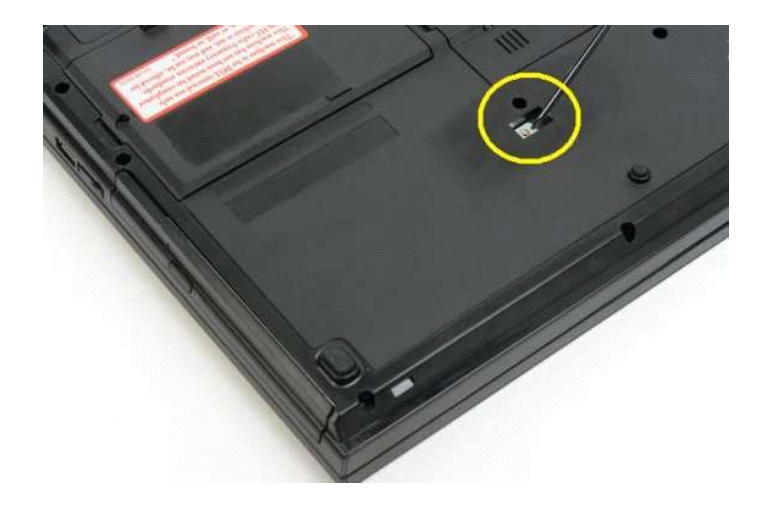

5. 컴퓨터에서 광학 드라이브를 분리합니다.

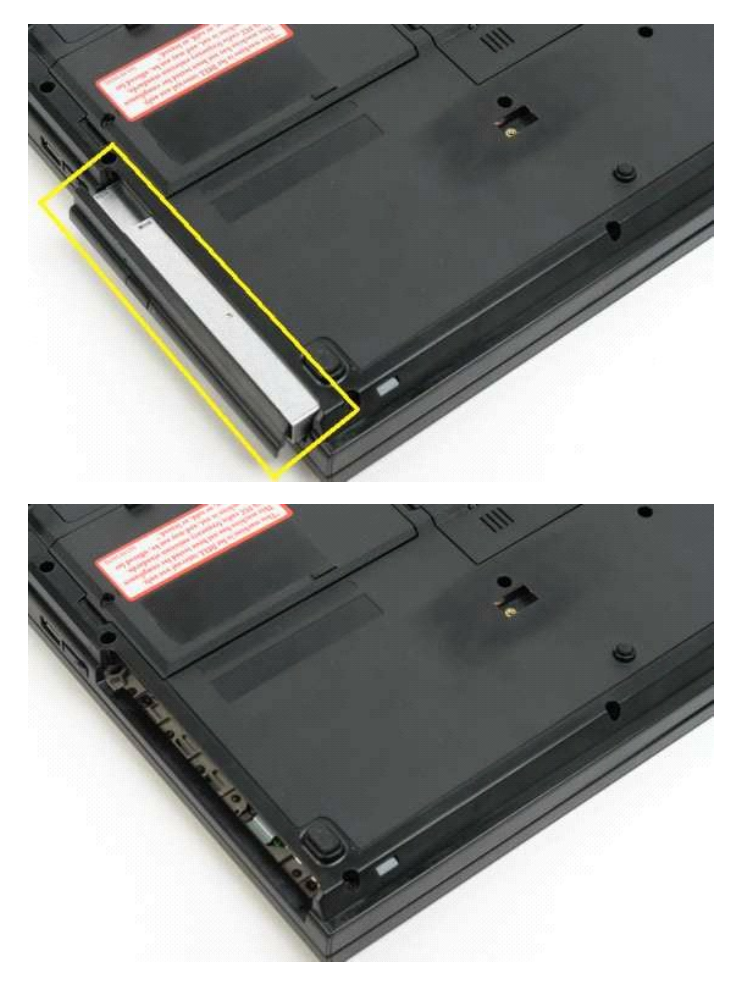

## <span id="page-47-0"></span>손목 받침대

**Dell™ Vostro™ 1320** 서비스 설명서

경고**:** 컴퓨터 내부에서 작업하기 전에 컴퓨터와 함께 제공된 안전 정보를 읽어봅니다**.** 자세한 안전 모범 사례 정보는 **Regulatory Compliance(**규정 준수**)** 홈페이 지**(www.dell.com/regulatory\_compliance)**를 참조하십시오**.** 

## 손목 받침대 분리

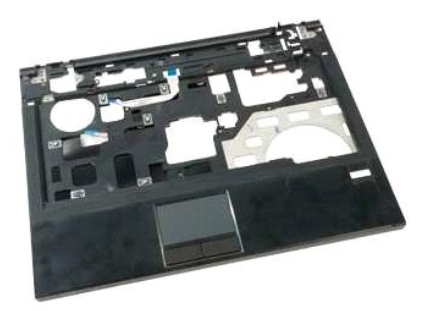

- 
- 
- 
- 
- 
- 1. <u>컴퓨터 내부에서 작업하기 전에</u>의 절차를 따릅니다.<br>2. 컴퓨터에서 <u>전지를</u> 분리합니다.<br>3. 컴퓨터에서 <u>전지를 분리</u>합니다.<br>4. 컴퓨터에서 <u>액델과 덮개</u>를 분리합니다.<br>5. 컴퓨터에서 <u>하드 드라이브</u>를 분리합니다.<br>8. 컴퓨터에서 [디스플레이 조립품을](file:///C:/data/systems/vos1320/ko/SM/td_dsply.htm#td_dsply) 분리합니다.<br>8. 컴퓨터에서 디스플레이 조립품을 분리합니다.
- 

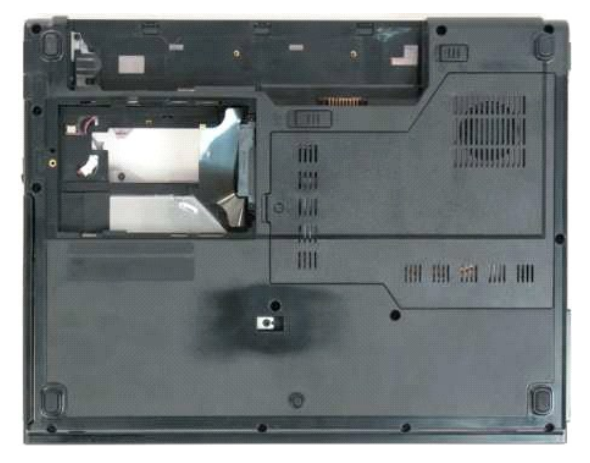

9. 컴퓨터 바닥에 손목 받침대를 고정하는 나사 13개를 풉니다.

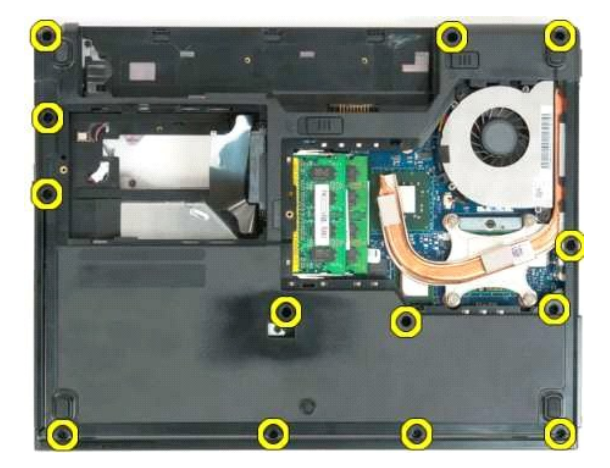

#### 10. 컴퓨터를 뒤집고 지문 판독기 데이터 케이블 클립을 엽니다.

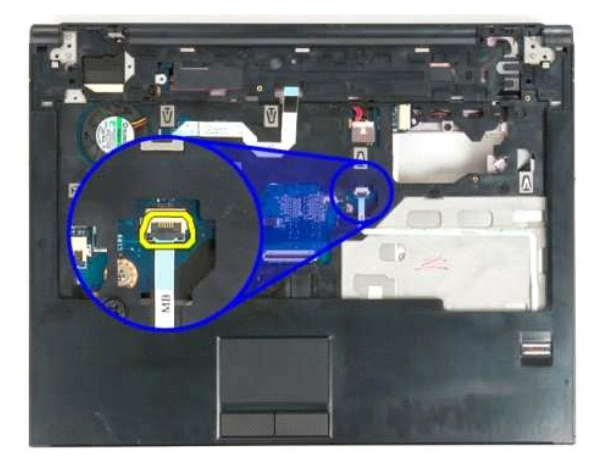

11. 지문 판독기 데이터 케이블과 클립을 분리합니다.

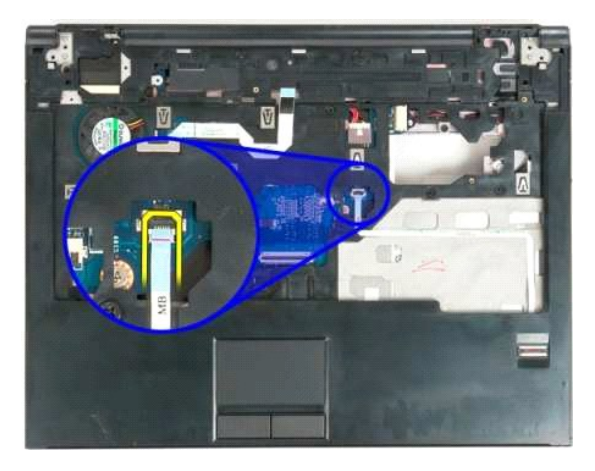

12. 터치패드 데이터 케이블 클립을 엽니다.

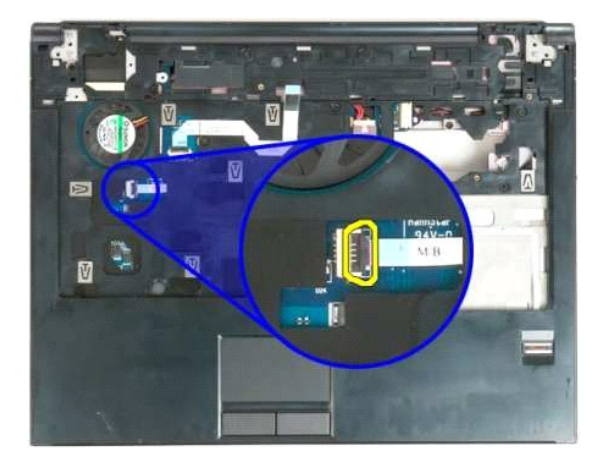

13. 터치패드 데이터 케이블과 클립을 분리합니다.

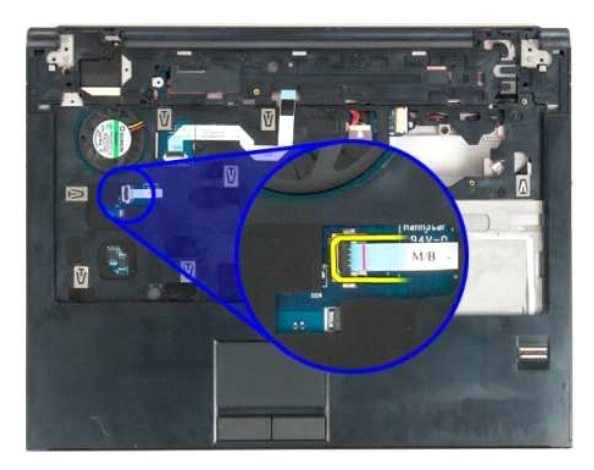

14. 멀티미디어 단추 보드 데이터 케이블 클립을 분리합니다.

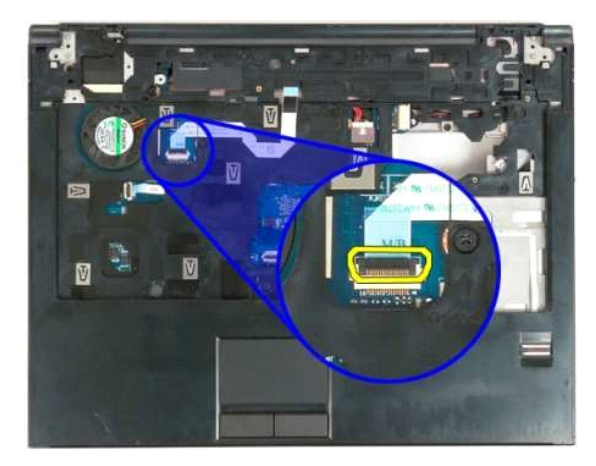

15. 클립에서 멀티미디어 단추 보드 데이터 케이블을 분리합니다.

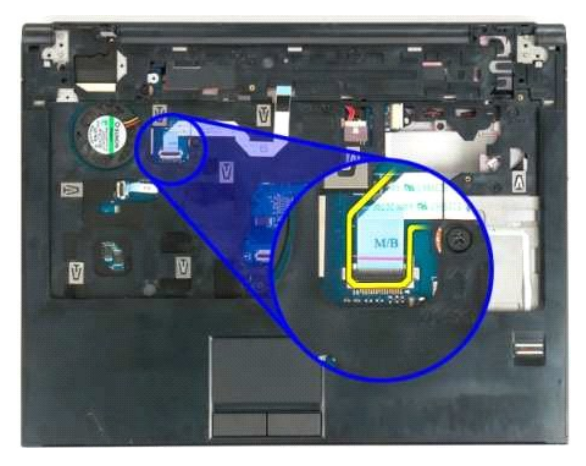

16. 컴퓨터 상단에 손목 받침대를 고정하는 나사 11개를 풉니다.

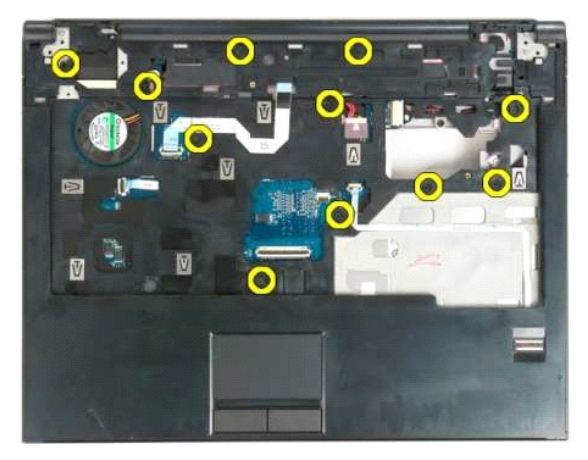

17. 컴퓨터에서 손목 받침대를 분리합니다.

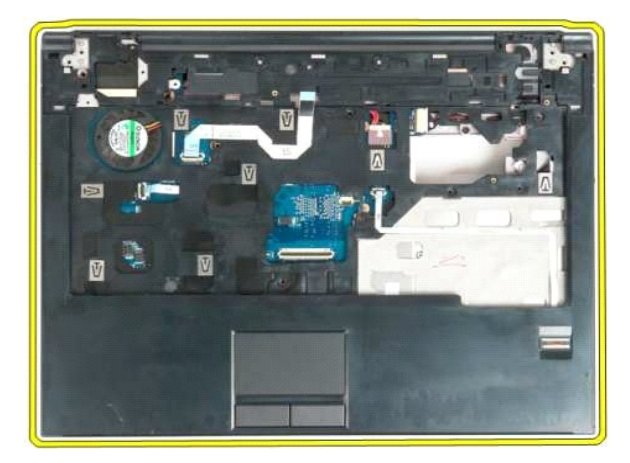

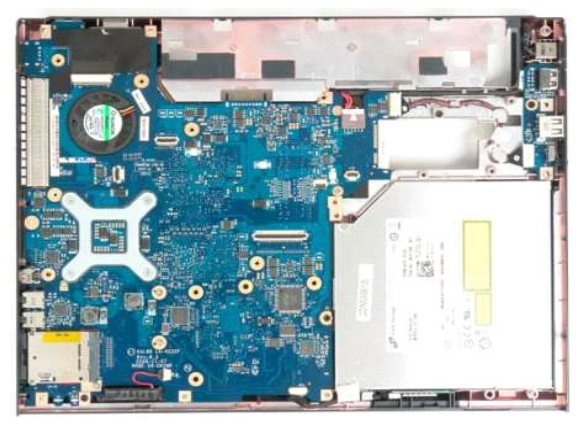

# <span id="page-51-0"></span>액세스 패널

**Dell™ Vostro™ 1320** 서비스 설명서

경고**:** 컴퓨터 내부에서 작업하기 전에 컴퓨터와 함께 제공된 안전 정보를 읽어봅니다**.** 자세한 안전 모범 사례 정보는 **Regulatory Compliance(**규정 준수**)** 홈페이 지**(www.dell.com/regulatory\_compliance)**를 참조하십시오**.** 

## 액세스 패널 분리

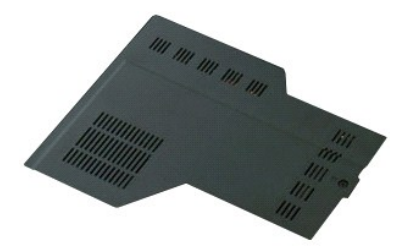

1. <u>컴퓨터 내부에서 작업하기 전에</u>의 절차를 따릅니다.<br>2. 컴퓨터에서 [전지](file:///C:/data/systems/vos1320/ko/SM/td_batt.htm#td_batt)를 분리합니다.

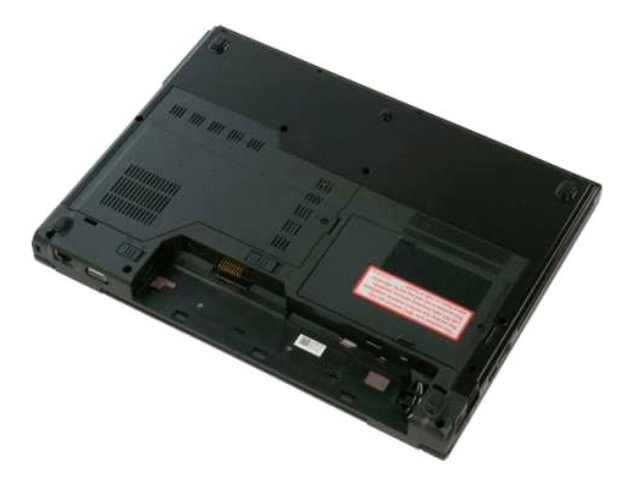

3. 액세스 패널을 컴퓨터에 고정하는 나사를 풉니다.

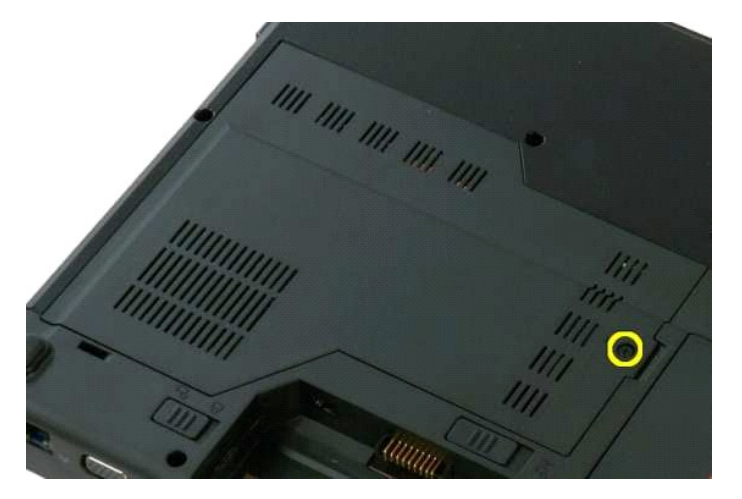

4. 액세스 패널을 컴퓨터 전면으로 밉니다.

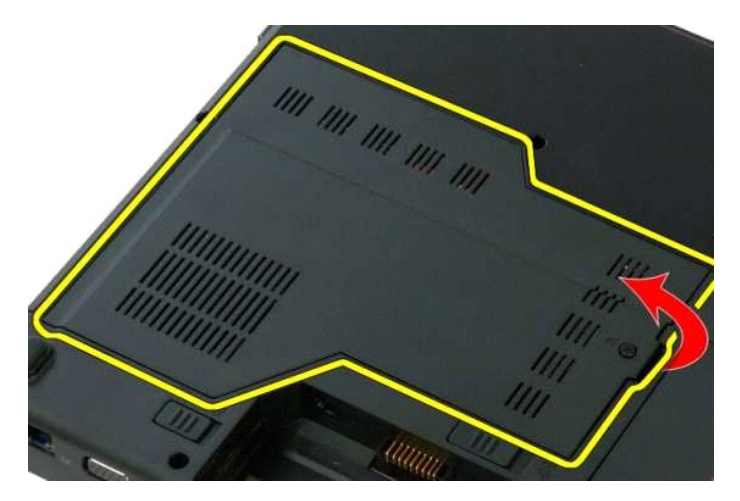

5. 액세스 패널을 분리합니다.

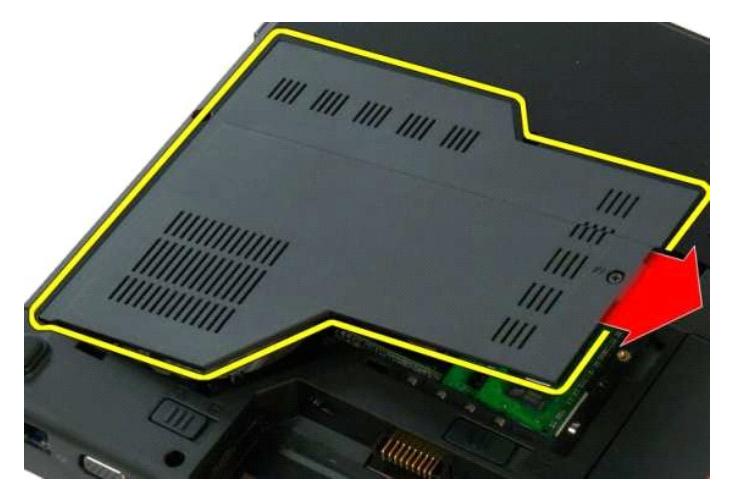

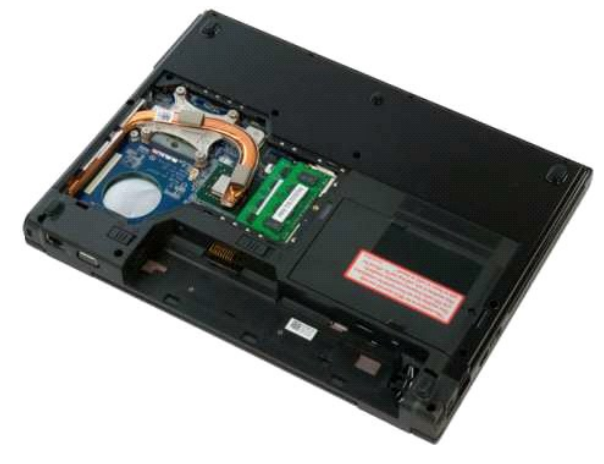

## <span id="page-53-0"></span>방열판 및 프로세서 **Dell™ Vostro™ 1320** 서비스 설명서

경고**:** 컴퓨터 내부에서 작업하기 전에 컴퓨터와 함께 제공된 안전 정보를 읽어봅니다**.** 자세한 안전 모범 사례 정보는 **Regulatory Compliance(**규정 준수**)** 홈페이 지**(www.dell.com/regulatory\_compliance)**를 참조하십시오**.** 

## 방열판 및 프로세서 분리

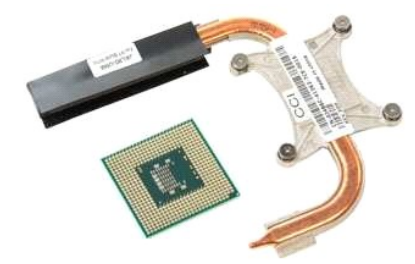

- 
- 1. <u>컴퓨터 내부에서 작업하기 전에</u>의 절차를 따릅니다.<br>2. 컴퓨터에서 <u>전지</u>를 분리합니다.<br>3. 컴퓨터에서 <u>맥십스 패널</u>을 분리합니다.<br>4. 컴퓨터에서 <u>팬을 분리합</u>니다.
- 

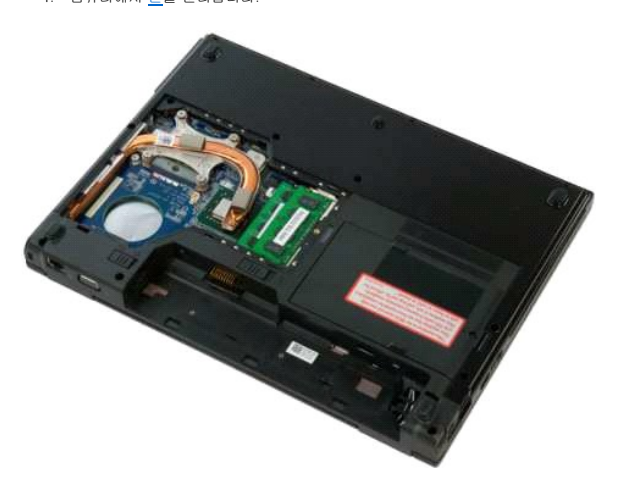

5. 방열판을 시스템 보드에 고정하는 조임 나사 4개를 풉니다.

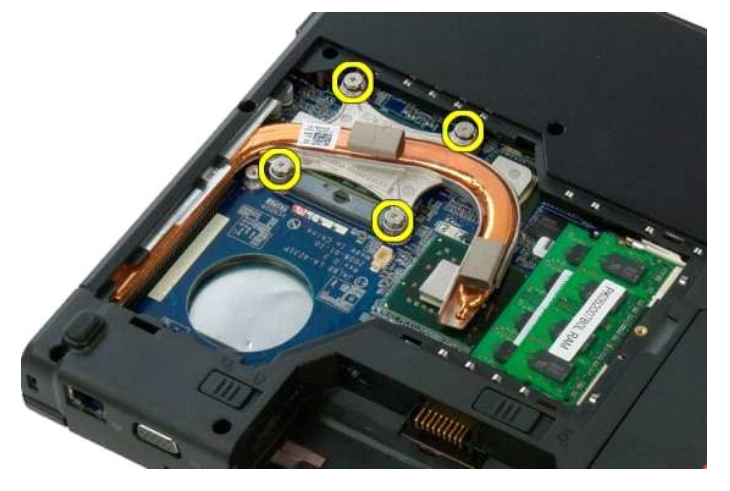

6. 컴퓨터 중앙에서 방열판 모서리를 들어 올립니다.

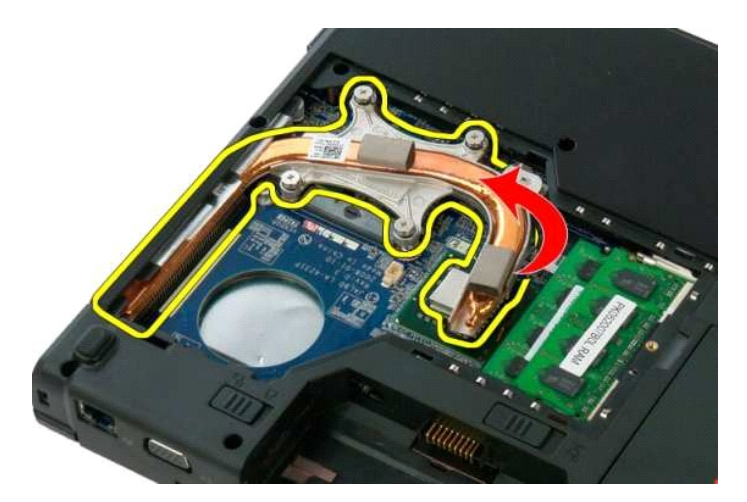

7. 방열판을 컴퓨터 안쪽으로 밀고 들어 올려 분리합니다.

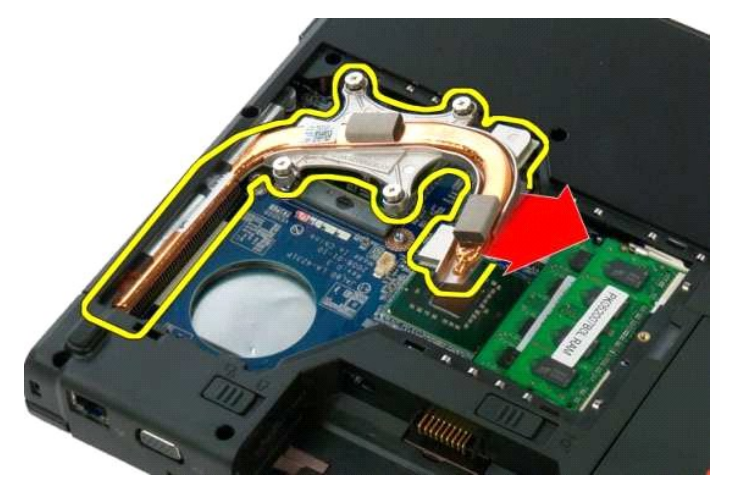

8. 납작 드라이버를 사용하여 프로세서 캠 나사를 시계 반대 방향으로 돌려 풉니다.

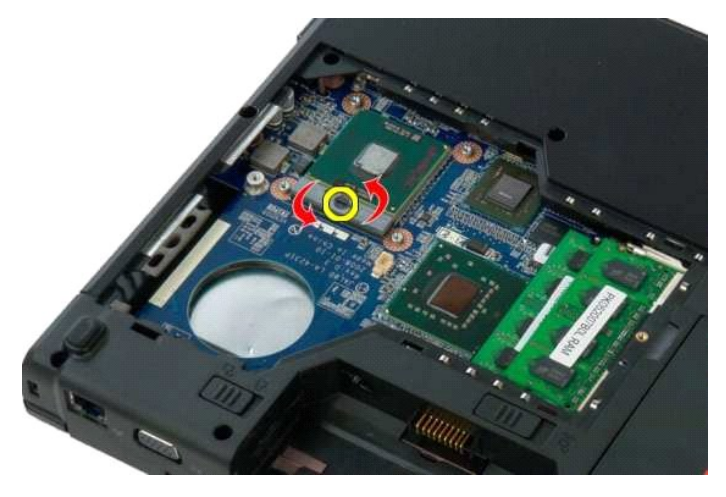

9. 프로세서 핀이 구부러지지 않도록 주의하면서 프로세서를 소켓에서 수직으로 들어 올립니다.

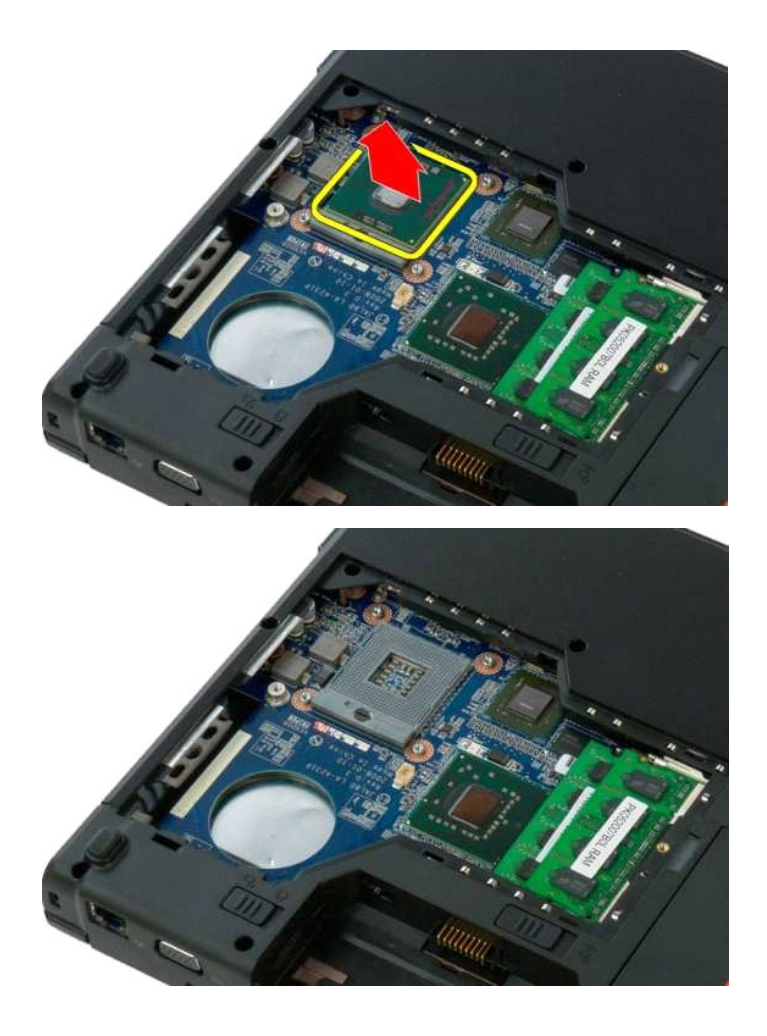

# <span id="page-56-0"></span>스피커 조립품

**Dell™ Vostro™ 1320** 서비스 설명서

경고**:** 컴퓨터 내부에서 작업하기 전에 컴퓨터와 함께 제공된 안전 정보를 읽어봅니다**.** 자세한 안전 모범 사례 정보는 **Regulatory Compliance(**규정 준수**)** 홈페이 지**(www.dell.com/regulatory\_compliance)**를 참조하십시오**.** 

## 스피커 조립품 분리

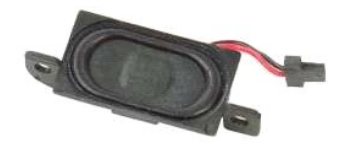

- 1. <u>컴퓨터 내부에서 작업하기 전에</u>의 절차를 따릅니다.<br>2. 컴퓨터에서 <u>전지를</u> 분리합니다.<br>3. 컴퓨터에서 <u>전지를 분리합니다.</u><br>4. 컴퓨터에서 <u>광학 드라이브</u>를 분리합니다.<br>5. 컴퓨터에서 <u>맥십을 분리합니다.</u><br>7. 컴퓨터에서 <u>팩을 분리합니다.</u>
- 
- 
- 
- 
- 
- 8. 컴퓨터에서 ExpressCard를 분리합니다.
- 
- 9. 컴퓨터에서 <u>연결쇠 덮개</u>를 분리합니다.<br>10. 컴퓨터에서 <u>키보드</u>를 분리합니다.<br>11. 컴퓨터에서 <u>디스텔레이 조립품</u>을 분리합니다.<br>12. 컴퓨터에서 <u>시스템 보드</u>를 분리합니다.<br>13. 컴퓨터에서 <u>시스템 보드</u>를 분리합니다.
- 
- 

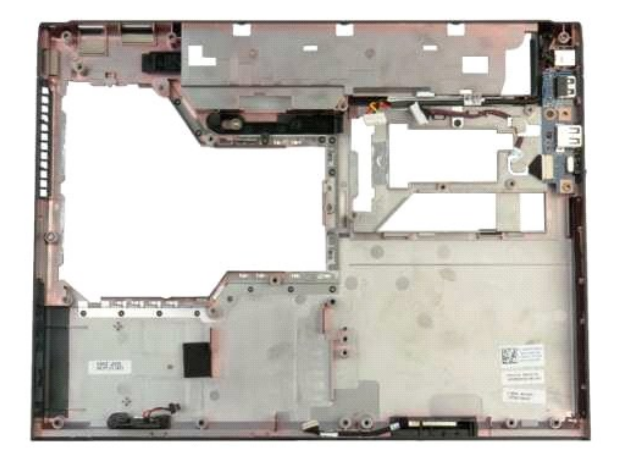

14. 스피커 조립품을 섀시에 고정하는 나사 2개를 분리합니다.

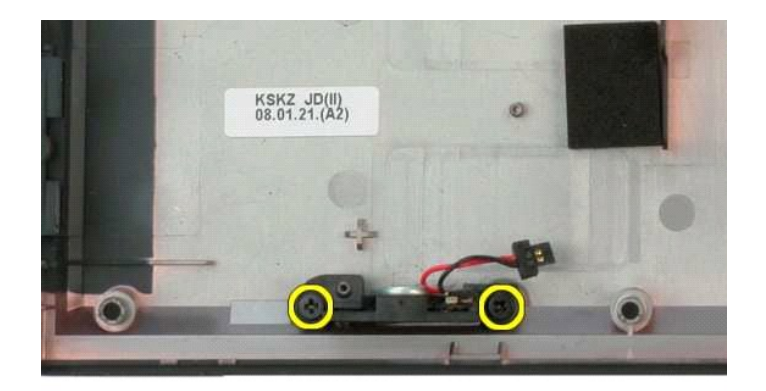

15. 컴퓨터에서 스피커 조립품을 분리합니다.

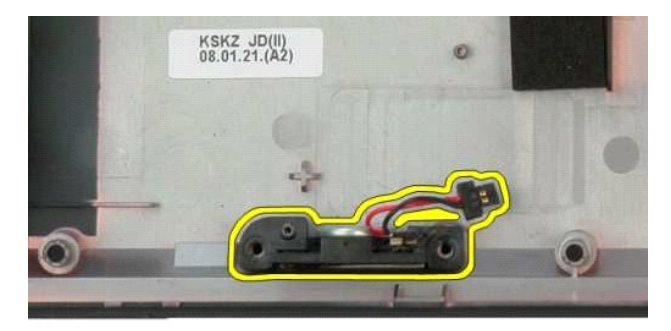

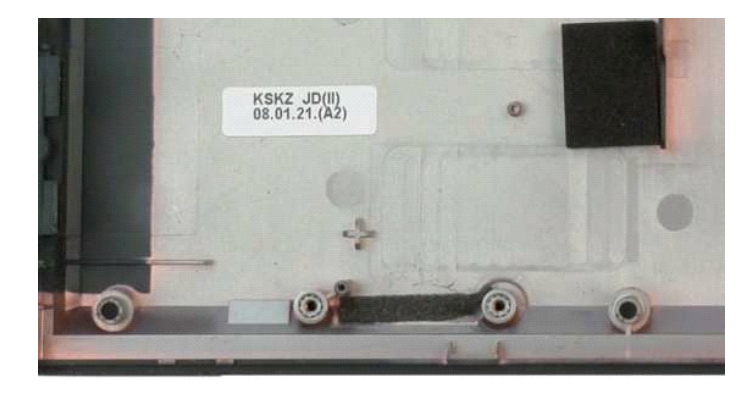

# <span id="page-58-0"></span>시스템 보드

**Dell™ Vostro™ 1320** 서비스 설명서

경고**:** 컴퓨터 내부에서 작업하기 전에 컴퓨터와 함께 제공된 안전 정보를 읽어봅니다**.** 자세한 안전 모범 사례 정보는 **Regulatory Compliance(**규정 준수**)** 홈페이 지**(www.dell.com/regulatory\_compliance)**를 참조하십시오**.** 

## 시스템 보드 분리

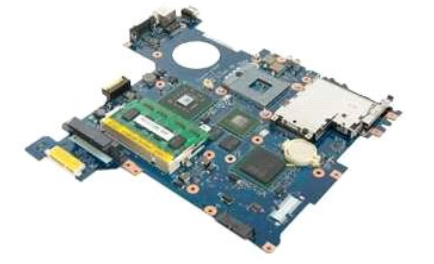

- 1. [컴퓨터 내부에서 작업하기 전에의](file:///C:/data/systems/vos1320/ko/SM/work.htm#before) 절차를 따릅니다.
- 2. 컴퓨터에서 모든 ExpressCard 및 SD 카드를 분리합니다.
- 
- 
- 
- 
- 
- 3. 컴퓨터에서 <u>전지</u>를 분리합니다.<br>4. 컴퓨터에서 <u>액세스 패널을</u> 분리합니다.<br>5. 컴퓨터에서 <u>엔색스 덮개</u> 를 분리합니다.<br>6. 컴퓨터에서 <u>하드 드라이브</u>를 분리합니다.<br>7. 컴퓨터에서 <u>행열판과 프로세서</u>를 분리합니다.<br>10. 컴퓨터에서 방<u>열판과 프로세서</u>를 분리합니다.
- 
- 
- 
- 11. 컴퓨터에서 <u>메모리</u> 모듈을 분리합니다.<br>12. 컴퓨터에서 <u>[Bluetooth](file:///C:/data/systems/vos1320/ko/SM/td_wpan.htm#td_wpan) 모듈</u>을 분리합니다.<br>13. 컴퓨터에서 <u>Bluetooth 모듈</u>을 분리합니다.<br>14. 컴퓨터에서 <u>디스플레이 조립품</u>을 분리합니다.<br>15. 컴퓨터에서 <u>스목 받침대를 분리</u>합니다.
- 

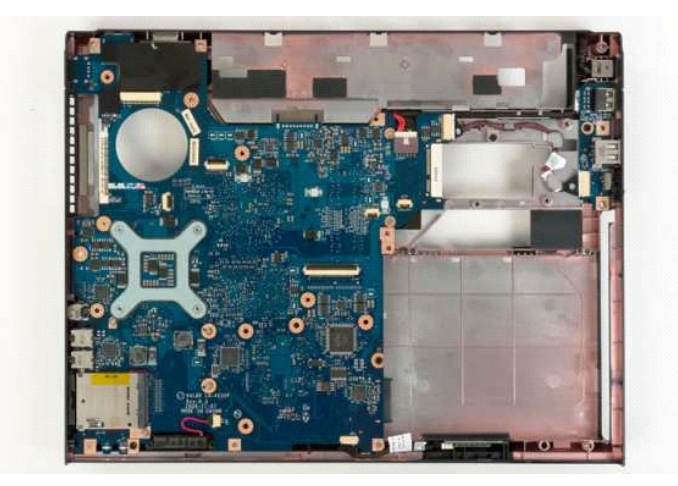

17. 시스템 보드에서 스피커 케이블을 분리합니다.

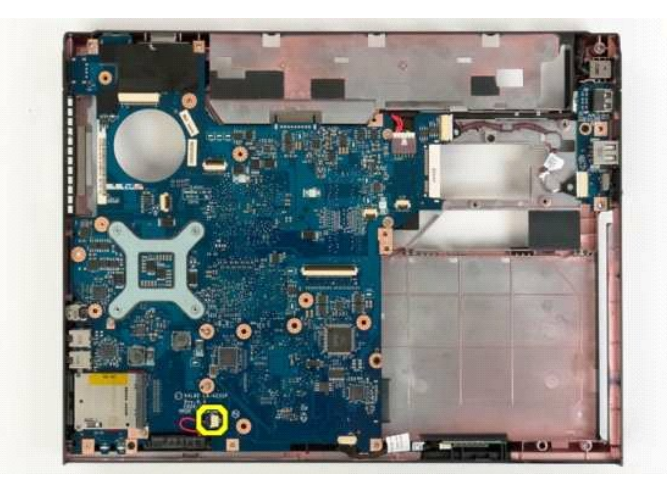

18. 시스템 보드에서 데이터 케이블을 분리합니다.

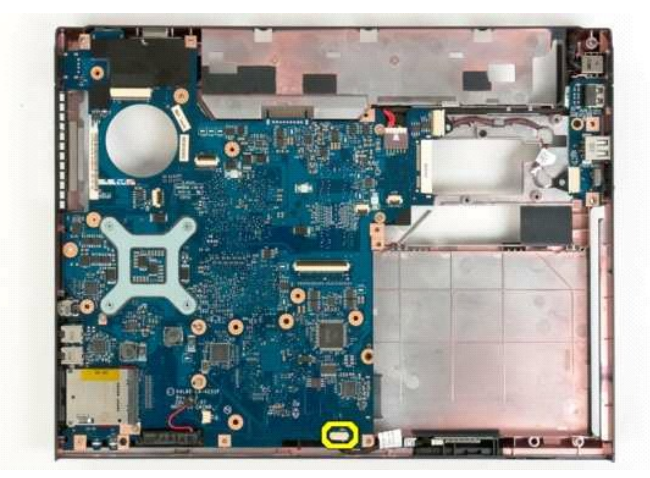

19. 시스템 보드에서 USB 보드 데이터 케이블을 분리합니다.

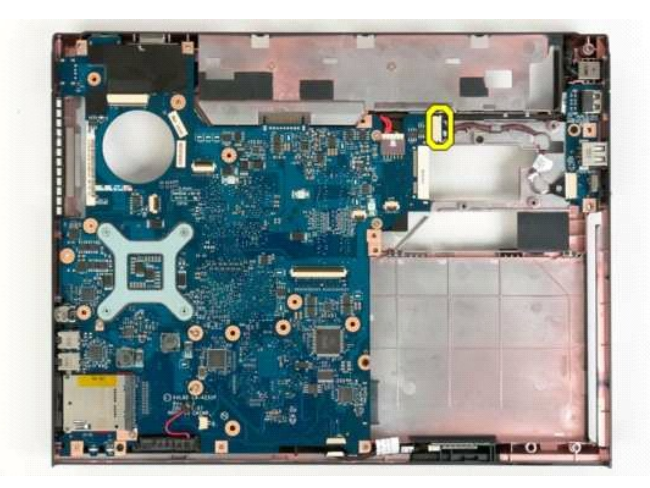

20. 시스템 보드에서 전원 케이블을 분리합니다.

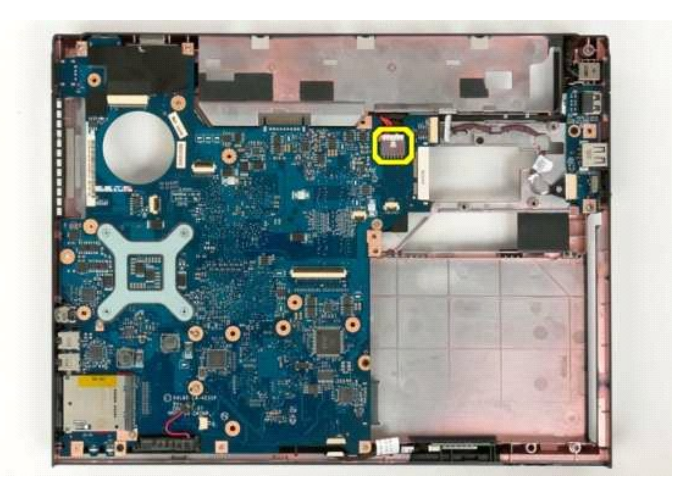

21. 시스템 보드를 컴퓨터 섀시에 고정하는 나사 2개를 분리합니다.

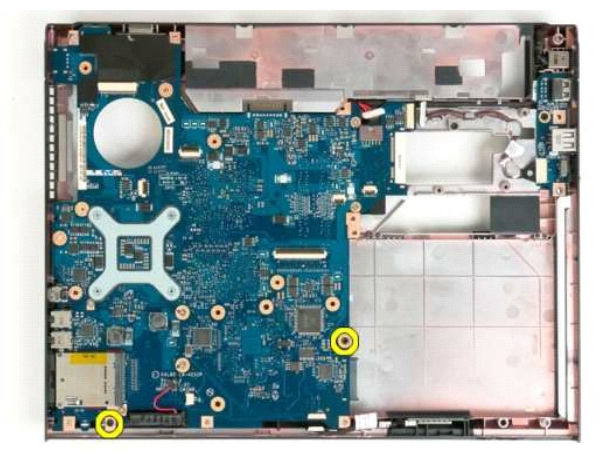

22. 컴퓨터 섀시에서 시스템 보드를 분리합니다.

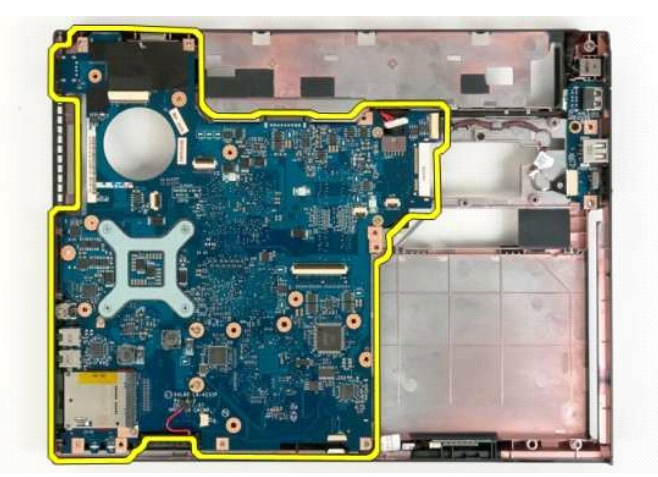

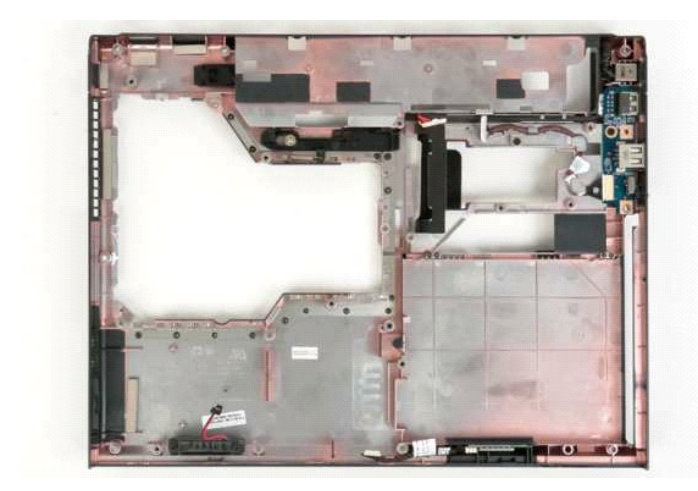

#### <span id="page-62-0"></span>**Wireless Local Area Network (WLAN)** 카드 **Dell™ Vostro™ 1320** 서비스 설명서

경고**:** 컴퓨터 내부에서 작업하기 전에 컴퓨터와 함께 제공된 안전 정보를 읽어봅니다**.** 자세한 안전 모범 사례 정보는 **Regulatory Compliance(**규정 준수**)** 홈페이 지**(www.dell.com/regulatory\_compliance)**를 참조하십시오**.** 

# **WLAN** 카드 분리

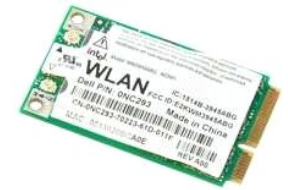

- 1. <u>컴퓨터 내부에서 작업하기 전에</u>의 절차를 따릅니다.<br>2. 컴퓨터에서 <u>전지</u>를 분리합니다.<br>3. 컴퓨터에서 <u>하드 드라이브</u>를 분리합니다.
- 

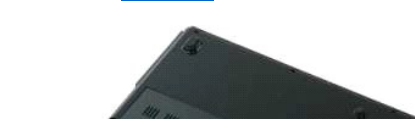

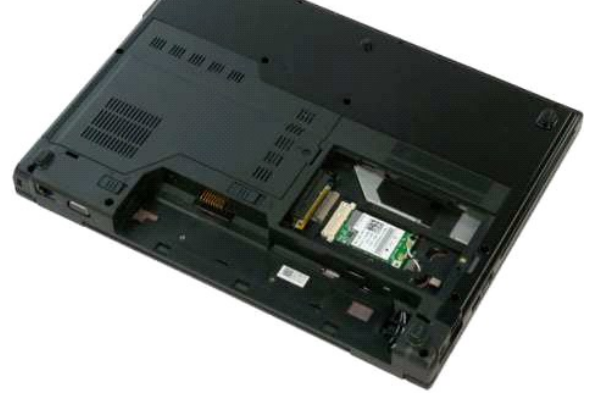

4. WLAN 카드에서 안테나 케이블을 분리합니다.

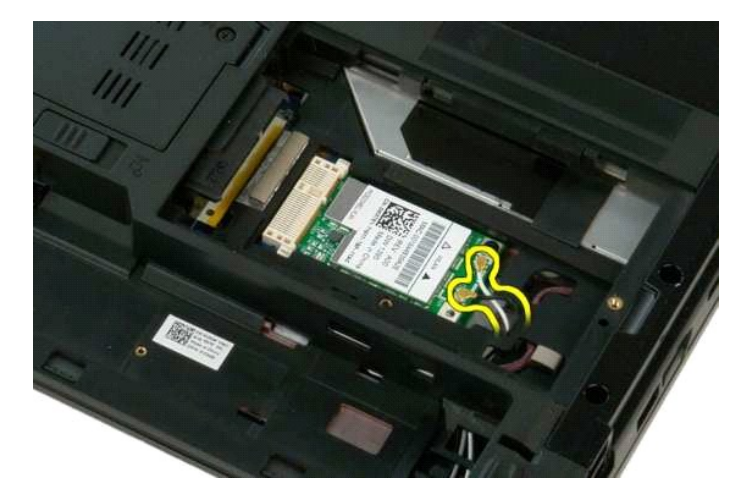

5. WLAN 카드를 시스템 보드에 고정하는 나사를 분리합니다.

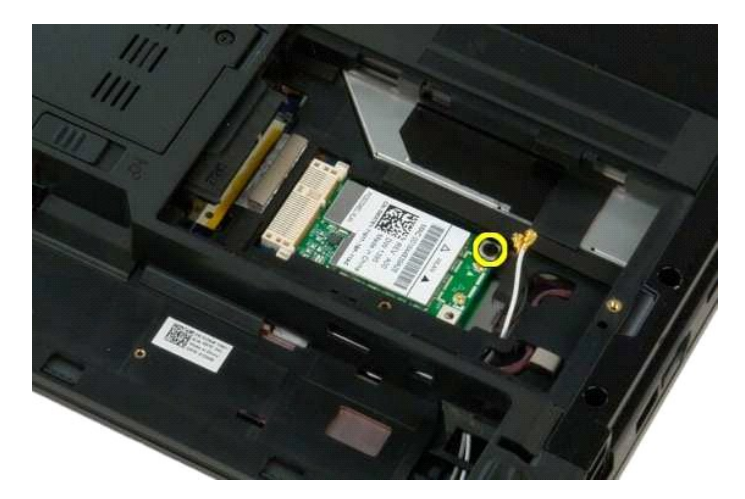

6. 컴퓨터에서 WLAN 카드를 분리합니다.

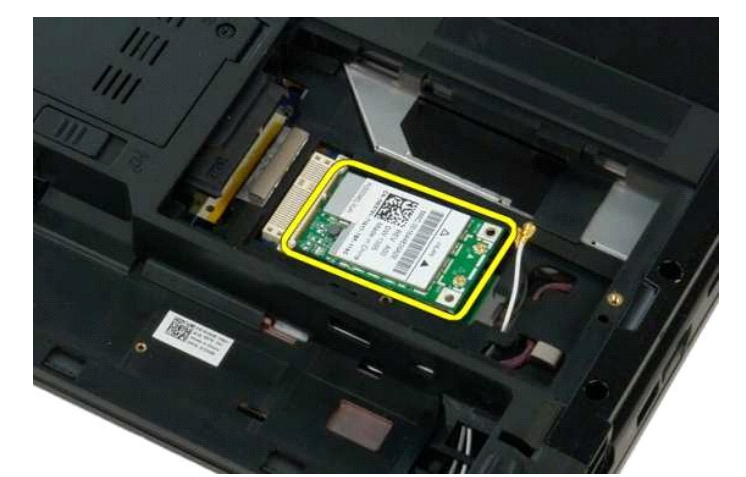

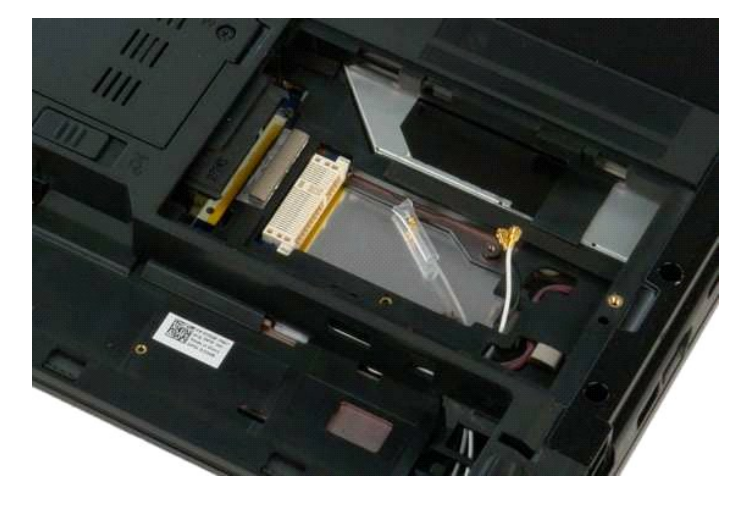

## <span id="page-64-0"></span>**Bluetooth® Wireless Technology**를 탑재한 내부 카드 **Dell™ Vostro™ 1320** 서비스 설명서

경고**:** 컴퓨터 내부에서 작업하기 전에 컴퓨터와 함께 제공된 안전 정보를 읽어봅니다**.** 자세한 안전 모범 사례 정보는 **Regulatory Compliance(**규정 준수**)** 홈페이 지**(www.dell.com/regulatory\_compliance)**를 참조하십시오**.** 

### **Bluetooth Wireless Technology**를 사용한 내부 카드 분리

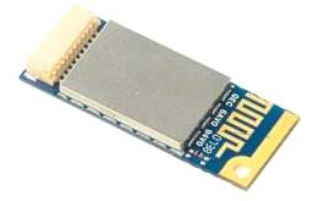

- 1. <u>컴퓨터 내부에서 작업하기 전에</u>의 절차를 따릅니다.<br>3. 컴퓨터에서 <u>전지를</u> 분리합니다.<br>3. 컴퓨터에서 <u>전지를 분리합</u>니다.<br>4. 컴퓨터에서 <u>하드 드라이브</u>를 분리합니다.<br>5. 컴퓨터에서 <u>팬</u>을 분리합니다.<br>5. 컴퓨터에서 <u>팬</u>을 분리합니다.<br>7. 컴퓨터에서 <u>연결쇠 덮캐</u>를 분리합니다.<br>8. 컴퓨터에서 <u>인결쇠 덮캐</u>를 분리합니다.<br>8. 컴퓨터에서 <u>인질질 달</u>게를 분리합
- 
- 
- 
- 
- 
- 
- 
- 

11. 컴퓨터의 슬롯에서 Bluetooth 모듈을 들어 올립니다.

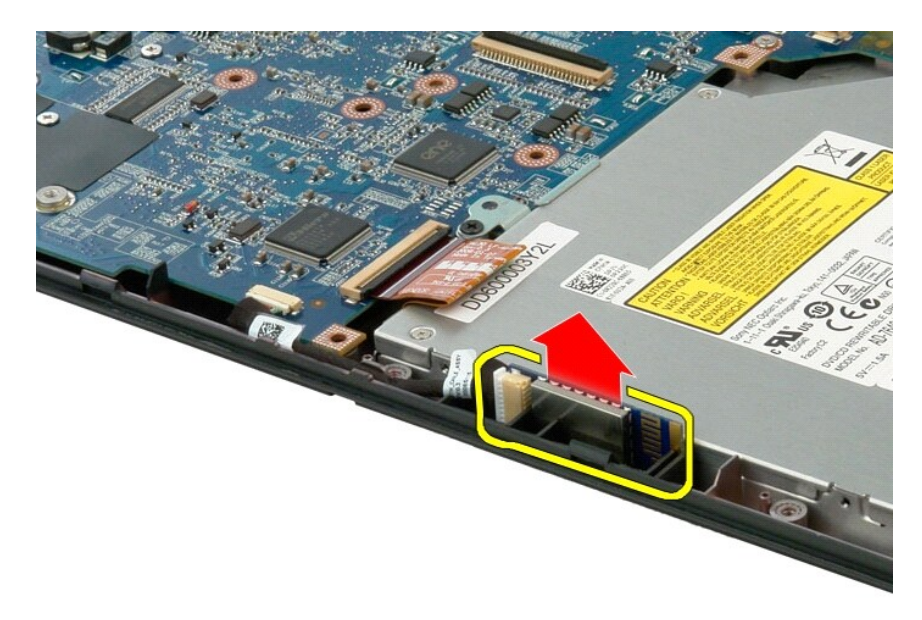

12. 데이터 케이블에서 Bluetooth 모듈을 분리하여 옆에 놓아 둡니다.

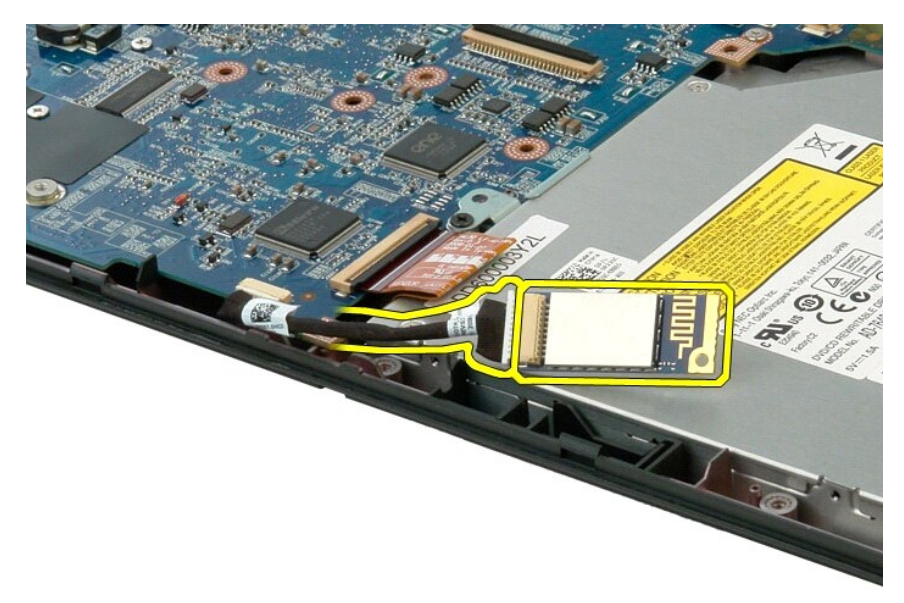

13. 시스템 보드에서 데이터 케이블을 분리합니다.

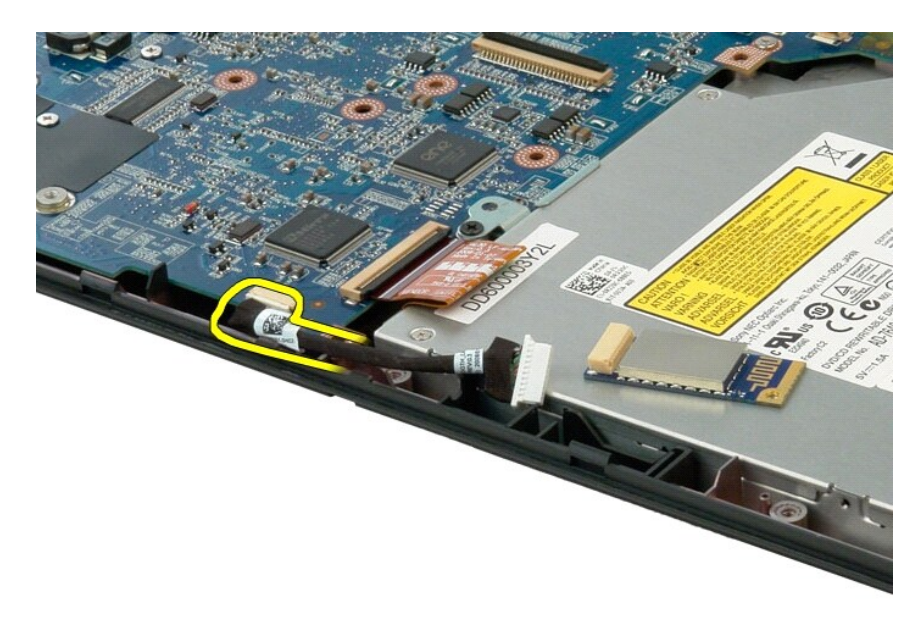

14. 컴퓨터에서 데이터 케이블을 분리합니다.

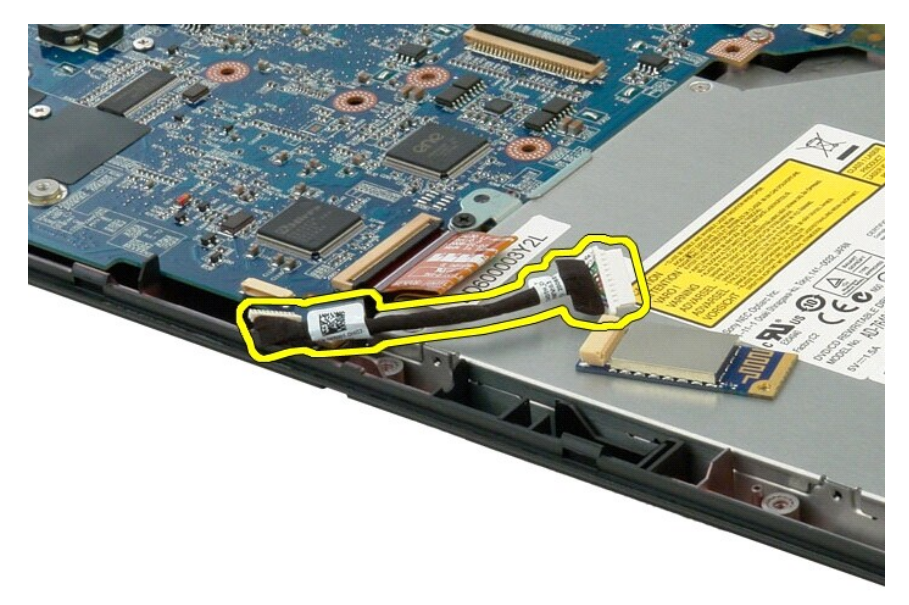

15. 컴퓨터에서 Bluetooth 모듈을 분리합니다.

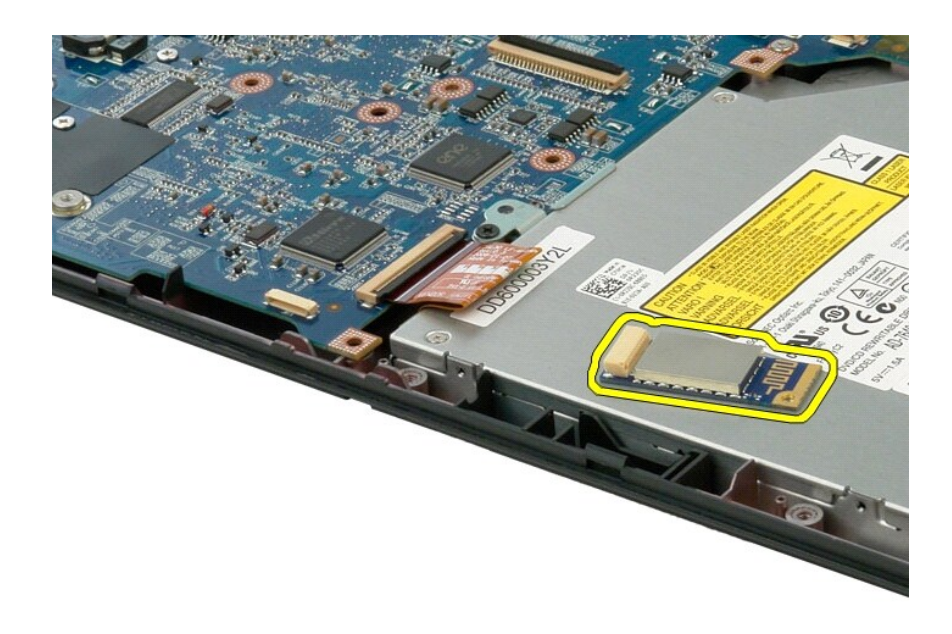

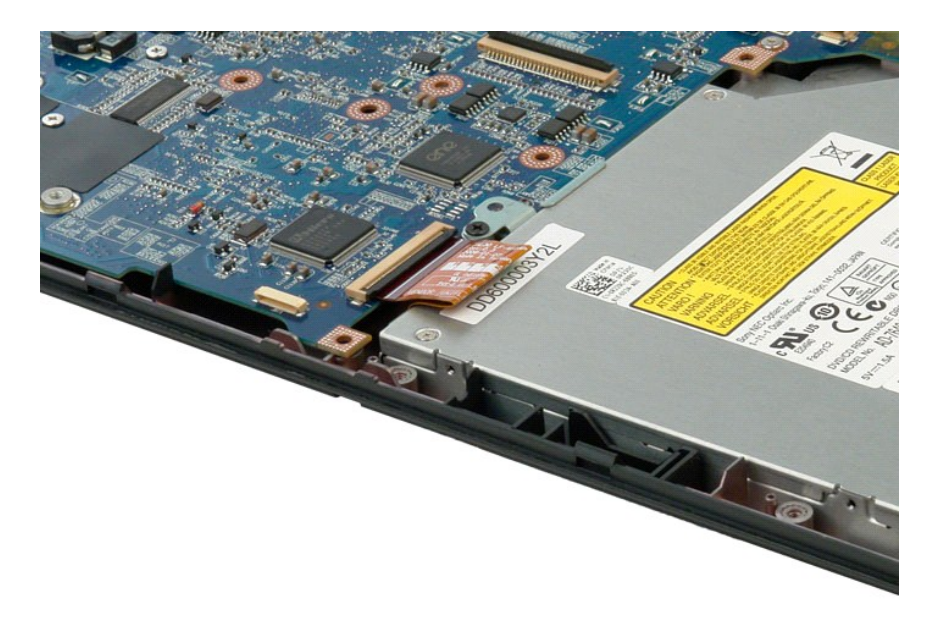

### <span id="page-68-4"></span><span id="page-68-0"></span>컴퓨터에서 작업하기 **Dell™ Vostro™ 1320** 서비스 설명서

- [컴퓨터 내부에서 작업하기 전에](#page-68-1)
- $\bullet$  권장 도구
- $\bullet$  [컴퓨터 끄기](#page-68-3)
- [컴퓨터 내부에서 작업한 후](#page-69-0)

### <span id="page-68-1"></span>컴퓨터 내부에서 작업하기 전에

컴퓨터의 손상을 방지하고 안전하게 작업하려면 다음 안전 지침을 따르십시오. 특별히 언급하지 않는 한 이 문서에 포함된 각 절차의 전제 조건은 다음과 같습니다.

- <sup>l</sup> [컴퓨터에서 작업하기](#page-68-4) 의 단계를 수행했습니다. <sup>l</sup> 컴퓨터와 함께 제공된 안전 정보를 읽었습니다.
- <sup>l</sup> 구성요소를 교체하거나 별도로 구입한 구성요소를 설치할 경우에는 분리 절차를 역순으로 수행합니다.
- 경고**:** 컴퓨터 내부에서 작업하기 전에 컴퓨터와 함께 제공된 안전 정보를 읽어봅니다**.** 자세한 안전 모범 사례 정보는 **Regulatory Compliance(**규정 준수**)** 홈페이 지**(www.dell.com/regulatory\_compliance)**를 참조하십시오**.**
- 주의**:** 공인된 서비스 기술자만 컴퓨터를 수리해야 합니다**. Dell**의 승인을 받지 않은 서비스 작업으로 인한 손상에 대해서는 보증을 받을 수 없습니다**.**
- 주의**:** 정전기 방전을 방지하려면 손목 접지대를 사용하거나 컴퓨터 후면의 커넥터와 같은 도색되지 않은 금속 표면을 주기적으로 만져 접지합니다**.**
- 주의**:** 구성요소 및 카드를 조심스럽게 다룹니다**.** 구성요소 또는 카드의 단자를 만지지 마십시오**.** 카드를 잡을 때는 모서리나 금속 장착 브래킷을 잡습니다**.** 프로세서 와 같은 구성요소를 잡을 때는 핀이 아니라 모서리를 잡습니다**.**
- 주의**:** 케이블을 분리할 때는 케이블을 직접 잡아 당기지 말고 커넥터나 당김 탭을 잡고 분리합니다**.** 일부 케이블에는 잠금 탭이 있는 커넥터가 달려 있으므로 이와 같은 종류의 케이블을 분리하는 경우에는 잠금 탭을 누르고 분리합니다**.** 커넥터를 잡아 당길 때는 커넥터 핀이 구부러지지 않도록 수평으로 잡아 당깁니다**.** 케이블 을 연결하기 전에 두 커넥터의 방향이 올바르게 정렬되었는지도 확인합니다**.**
- 주**:** 컴퓨터의 색상과 특정 구성요소는 본 문서와 다르게 나타날 수도 있습니다.

컴퓨터의 손상을 방지하려면 컴퓨터 내부에서 작업하기 전에 다음 단계를 수행합니다.

- 1. 컴퓨터 덮개의 긁힘을 방지하기 위해 작업대가 평평하고 깨끗한지 확인합니다.
- 
- 2. 컴퓨터를 끕니다(<u>컴퓨터 끄기</u> 참조).<br>3. 컴퓨터가 선택 사양인 매체 받침대 또는 전지 슬라이스와 같은 도킹 장치에 연결되어 있는 경우(도킹된 경우) 도킹을 해제합니다.

### 주의**:** 네트워크 케이블을 분리하려면 먼저 컴퓨터에서 케이블을 분리한 다음 네트워크 장치에서 케이블을 분리합니다**.**

- 4. 모든 네트워크 케이블을 컴퓨터에서 분리합니다.
- 5. 컴퓨터 및 연결된 모든 장치를 전원 콘센트에서 분리합니다.
- 6. 디스플레이를 닫고 평평한 작업대에 컴퓨터를 뒤집어서 놓습니다.

#### 주의**:** 시스템 보드의 손상을 방지하려면 컴퓨터 서비스를 받기 전에 주 전지를 분리해야 합니다**.**

- 7. 주 전지를 분리합니다([전지 분리](file:///C:/data/systems/vos1320/ko/SM/td_batt.htm#td_batt) 참조).
- 8. 컴퓨터 상단이 위로 가게 합니다.
- 9. 디스플레이를 엽니다.
- 10. 전원 단추를 눌러 시스템 보드를 접지합니다.

#### 주의**:** 전기 충격을 방지하려면 디스플레이를 열기 전에 항상 컴퓨터를 전원 콘센트에서 분리합니다**.**

주의**:** 컴퓨터 내부의 부품을 만지기 전에 컴퓨터 후면 금속처럼 도색되지 않은 금속 표면을 만져 접지합니다**.** 작업하는 동안 도색되지 않은 금속 표면을 주기적으로 만져 내부 구성요소를 손상시킬 수 있는 정전기를 제거합니다**.**

- 11. 설치된 ExpressCard 또는 스마트 카드를 해당 슬롯에서 모두 분리합니다.
- 12. 하드 드라이브를 분리합니다([하드 드라이브 분리](file:///C:/data/systems/vos1320/ko/SM/td_hdd.htm#td_hdd) 참조).

## <span id="page-68-2"></span>권장 도구

이 문서의 절차를 수행하려면 다음 도구가 필요할 수 있습니다.

- l 소형 납작 드라이버
- <sup>l</sup> #0 십자 드라이버
- <sup>l</sup> #1 십자 드라이버
- l 소형 플라스틱 스크라이브
- <sup>l</sup> 플래시 BIOS 업데이트 프로그램 CD

<span id="page-68-3"></span>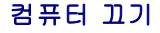

#### 주의**:** 데이터 손실을 방지하려면 컴퓨터를 끄기 전에 열려 있는 모든 파일을 저장하고 닫은 후 사용 중인 모든 프로그램을 종료하십시오**.**

- 1. 다음과 같이 운영 체제를 종료합니다.
	- l **Windows Vista:**

시 작을 《》 클릭 하고 그림과 같이 **시작** 메뉴 오른쪽 아래의 화살표를 클릭한 다음 **종료**를 클릭합니다.

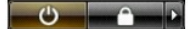

l **Windows XP:** 

 $\lambda$ |작 종료 → 컴퓨터 끄기 → 끄기를 클릭합니다.

운영 체제 종료 프로세스가 완료된 후 컴퓨터가 꺼집니다.

2. 컴퓨터 및 장착된 모든 장치의 전원이 꺼졌는지 확인합니다. 운영 체제를 종료할 때 컴퓨터 및 장착된 장치의 전원이 자동으로 꺼지지 않으면 전원 단추를 4초 정도 눌러서 끕니다.

### <span id="page-69-0"></span>컴퓨터 내부에서 작업한 후

교체 절차를 완료한 후 컴퓨터를 켜기 전에 외부 장치, 카드, 케이블 등을 연결했는지 확인합니다.

#### 주의**:** 컴퓨터의 손상을 방지하려면 본 **Dell** 컴퓨터용으로 설계된 전용 전지를 사용해야 합니다**.** 다른 **Dell** 컴퓨터용으로 설계된 전지를 사용하지 마십시오**.**

1. 포트 복제기, 전지 슬라이스 또는 매체 받침대와 같은 외부 장치를 연결하고 ExpressCard와 같은 카드를 장착합니다. 2. 컴퓨터에 전화선 또는 네트워크 케이블을 연결합니다.

#### 주의**:** 네트워크 케이블을 연결할 때 먼저 케이블을 네트워크 장치에 끼운 다음 컴퓨터에 끼웁니다**.**

- 3. [전지를](file:///C:/data/systems/vos1320/ko/SM/td_batt.htm#td_batt) 교체합니다.
- 4. 컴퓨터 및 장착된 모든 장치를 전원 콘센트에 연결합니다.
- 5. 컴퓨터를 켭니다.